National Control Systems S.A. Paepsem Business Park, Bat. 1 Blvd Paepsemlaan, 11B 1070 Bruxelles Belgique

ncs.belgium@ncs-scaline.com Tel : +32 2 245 22 39 Fax +32 2 245 16 25

National Control Systems S.A.R.L. Centre d'affaires "Le Clos du Chêne au Loup », 1-3 Rue du Pic Cendré, 13 60520 La Chapelle-en-Serval **France** 

> Tel. +33 3 44 63 07 10 Fax + 33 3 44 63 07 09

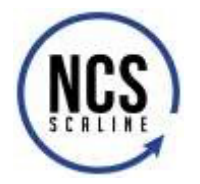

National Control Systems – NCS®

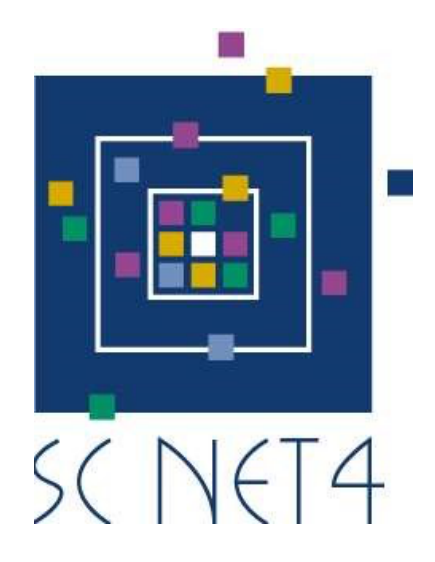

SCNET4 XPPLUG User Manual MOBOTIX HUB Access Plugin Integration

> VERSION 1.0 22/02/2024

CONFIDENTIAL

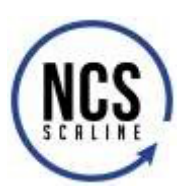

# **CONTENTS**

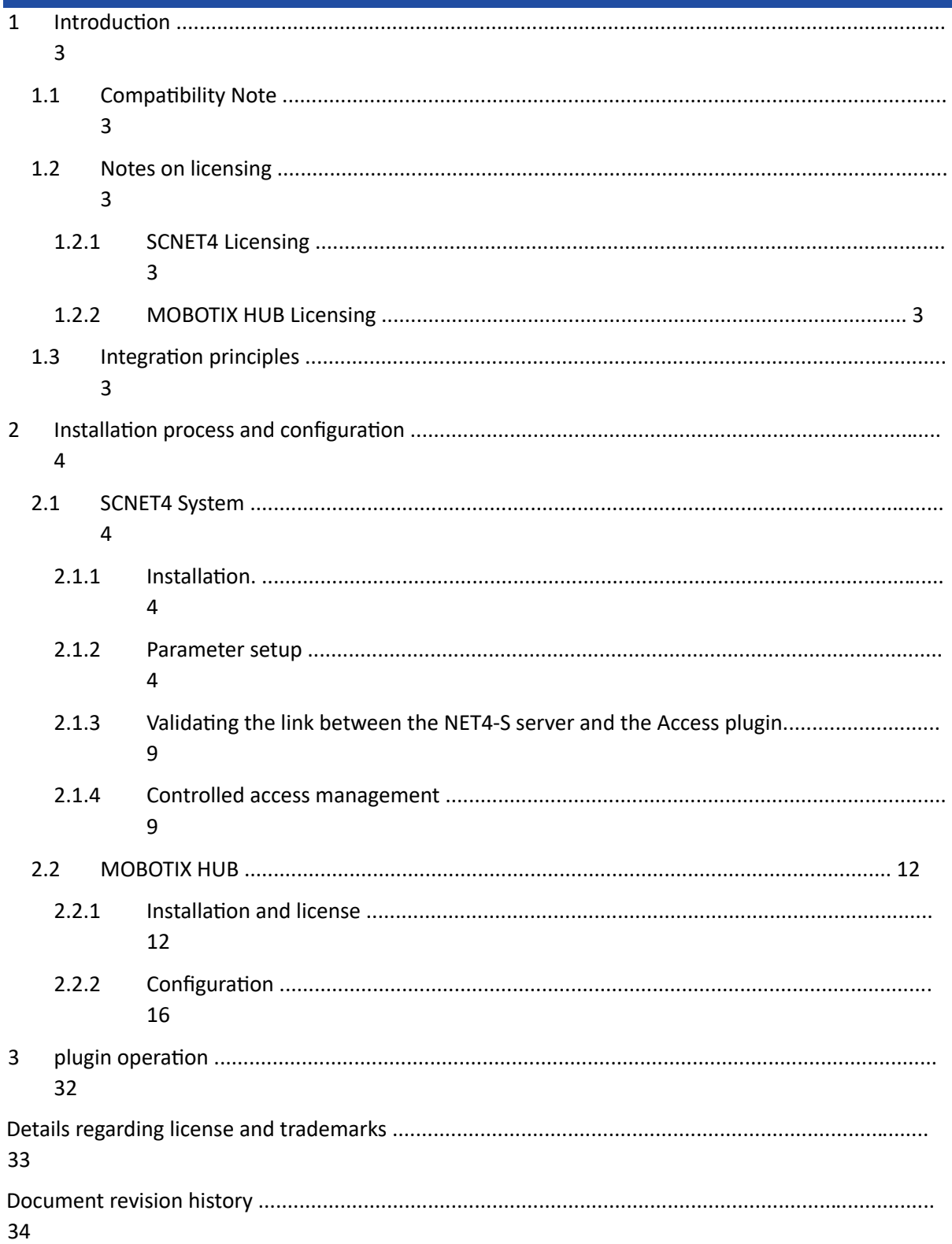

# **QUALITY & INNOVATION**

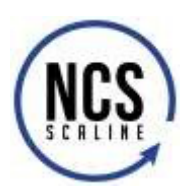

### 1 INTRODUCTION

This document is the user manual of the XPPLUG option of the SCNET4 system. It provides information regarding the XPPLUG plugin (MOBOTIX HUB® Access plugin integration) for the  $SCNET4<sup>TM</sup>$  access control System by NCS. This plugin integration offers a bidirectional communication between both systems, allowing a direct control and monitoring of the SCNET4 access control system from the MOBOTIX HUB software interfaces. It also enables the user to benefit, within a single unified interface, from all other integrations accessible within MOBOTIX HUB.

This manual details the different operations (installation, configuration and basic user operations) required to interact with the MOBOTIX HUB Access plugin from the different software composing the MOBOTIX HUB solution (MOBOTIX HUB Management Client, Desk Client HUB, ...). For advanced user instructions for those products, we refer the user to the dedicated MOBOTIX HUB documentation.

### 1.1 Compatibility Note

The compatible version for software and equipment are the following:

*Table 1: Software compatibility information* 

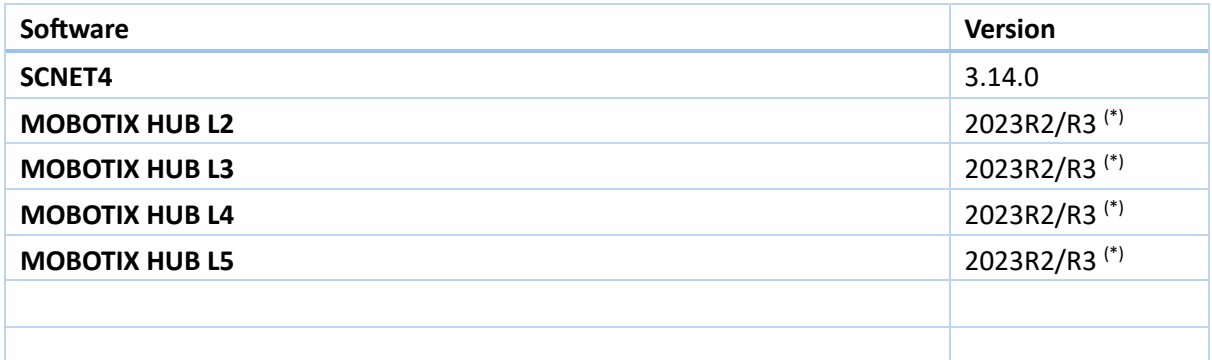

 $(*)$  Version used for test and qualification of the solution.

### 1.2 Notes on licensing

#### 1.2.1 SCNET4 Licensing

In order to ensure the correct installation and a reliable working environment for the Access plugin for MOBOTIX HUB, it is required to activate the **XPPLUG** license option on the SCNET4 system. If this option is not referenced on your license document or in the license activation tools of the SCNET4 system, please mention this to your software reseller in order to receive the appropriate commercial information on how this license option can be activated.

#### 1.2.2 MOBOTIX HUB Licensing

A specific MOBOTIX HUB license option is required to activate the MOBOTIX HUB Access plugin. In addition, depending on the number of doors provisioned for your MOBOTIX HUB Access plugin, a limited number of doors relative to your access control software(s) can be controlled and monitored

# QUALITY & INNOVATION

CONFIDENTIAL

© Copyright Scaline® International Date 16/01/2019

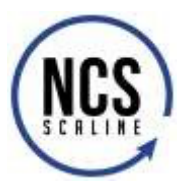

from within MOBOTIX HUB. For more information, please contact your MOBOTIX HUB software reseller.

### 1.3 Integration principles

The XPPLUG integration of the MOBOTIX HUB Access Plugin in the SCNET4 system is essentially a supervision and control integration allowing to view and control doors, alarms, relays and technical points. It does not allow the operator to define or manage users, identification tokens, access rights since those operations require to be achieved using the NET4-C clients for the SCNET4 system.

# 2 INSTALLATION PROCESS AND CONFIGURATION

The current section details the operations required to install and setup the configuration parameters for the plugin integration. These operation need to be achieved both for the SCNET4 system and for the target version of MOBOTIX HUB. The current section is therefore divided into two distinct subsections.

### 2.1 SCNET4 System

We detail here all the elements to be setup for the SCNET4 system.

### 2.1.1 Installation.

Not additional software is required.

### 2.1.2 Parameter setup

### *2.1.2.1 License*

Regarding the license parameters, those need to be correctly configured within the system. Additionally, some specific parameters need to be put in place for the correct operation of the plugin integration.

### 2.1.2.1.1 License activation

As for all other optional functionalities of the SCNET4 system, the XPPLUG license activation is achieved using the "Distribution Wizard" software installed together with the NET4-S server software. You can find this utility in the target program folder of the NET4-S server. Required steps to access this utility are illustrated in Figure 1.

# QUALITY & INNOVATION

**CONFIDENTIAL** 

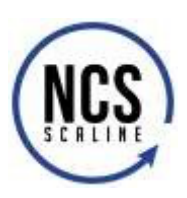

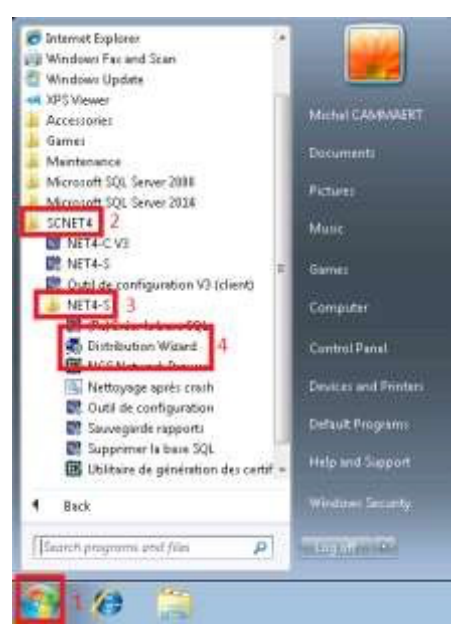

*Figure 1: Accessing the "distribution wizard" (windows 7)* 

Once the "Distribution Wizard" launched, the "Options & Activation" menu needs to be selected. In this menu, the "XPPLUG" option needs to be correctly activated (overline in blue) in the "NET4 Options". An activation code for the software version, corresponding to the license level and options need to be entered in the "Activation Code" field of this menu. This is illustrated in Figure 2.

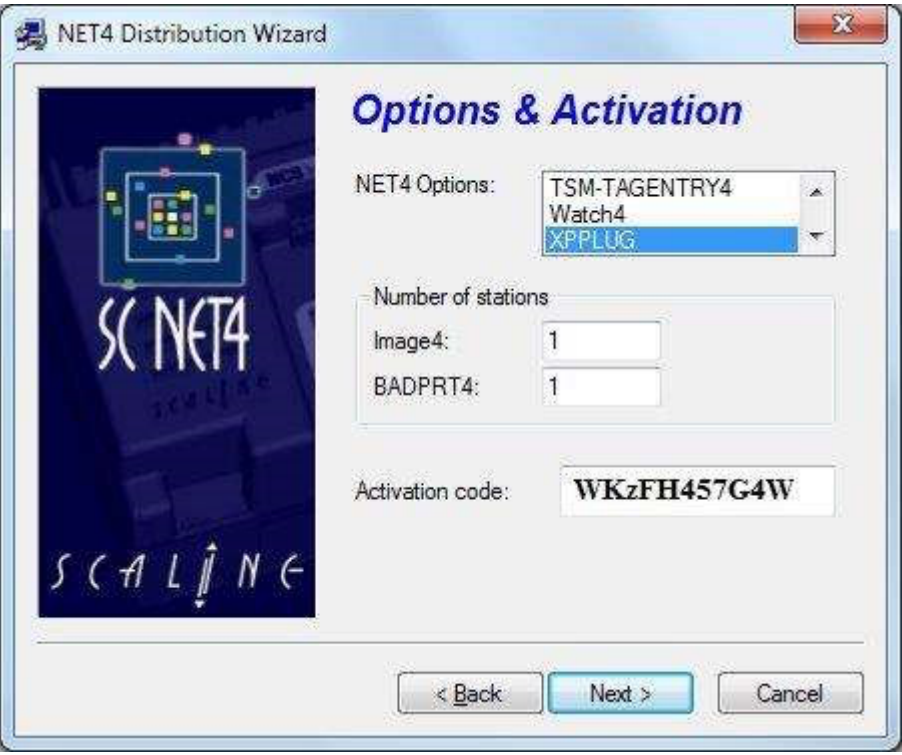

Figure 2: XPPLUG activation in "Distribution Wizard"

QUALITY & INNOVATION

### CONFIDENTIAL

### 2.1.2.1.2 License verification

Once your license correctly activated, it is possible the list all activated options from within the NET4-S server software interface (as illustrated in Figure 3):

- 1. Right-click on the  $\blacksquare$  icon located in the top left corner of the main window of the NET4-S server software GUI.
- 2. In the new window, click on "About NET4-S Server"
- 3. In the following screen, click on "Options".
- 4. If the XPPLUG option is correctly activated, it appears as "XPPLUG" in the option list for the current configuration of the SCNET4 system.

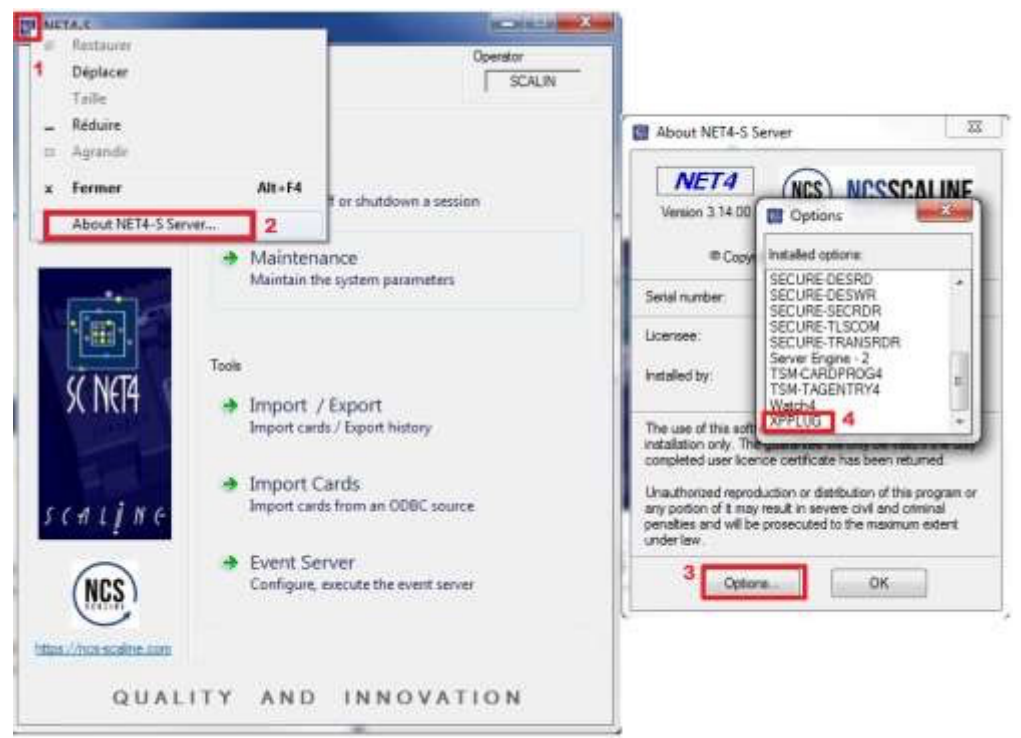

*Figure 3: Validation of activated options for your SCNET4 system* 

### *2.1.2.2 Dedicated operator*

In order to setup an authenticated communication between the MOBOTIX HUB Access plugin and the SCNET4 system, a dedicated operator must be created on the SCNET4 system. This definition can be achieved from within any NET4-C client software attached to your SCNET4 system, provided you own an operator profile with the appropriate access rights. The required operations are illustrated in Figure 4 :

- 1. Select the "Parameters" menu from the main window of the NET4-C software.
- 2. Develop the "Operator" sub-menu
- 3. Double-click the "Operators" configuration menu
- 4. In the new window, click on "New" to define a new operator
- 5. Input the appropriate parameters for this operator (name, initial (corresponding to the login)).

# QUALITY & INNOVATION

CONFIDENTIAL

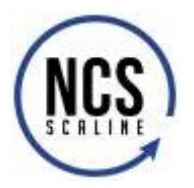

- 6. Validate that the associated schedule for this operator is "Always" and that all habilitations point to "All".
- 7. Click on the "password" button to start the password definition process.
- 8. Type and confirm the password for this operator.
- 9. Click on "Save" in the password configuration window
- 10. Click on "Save" in the operator configuration window.

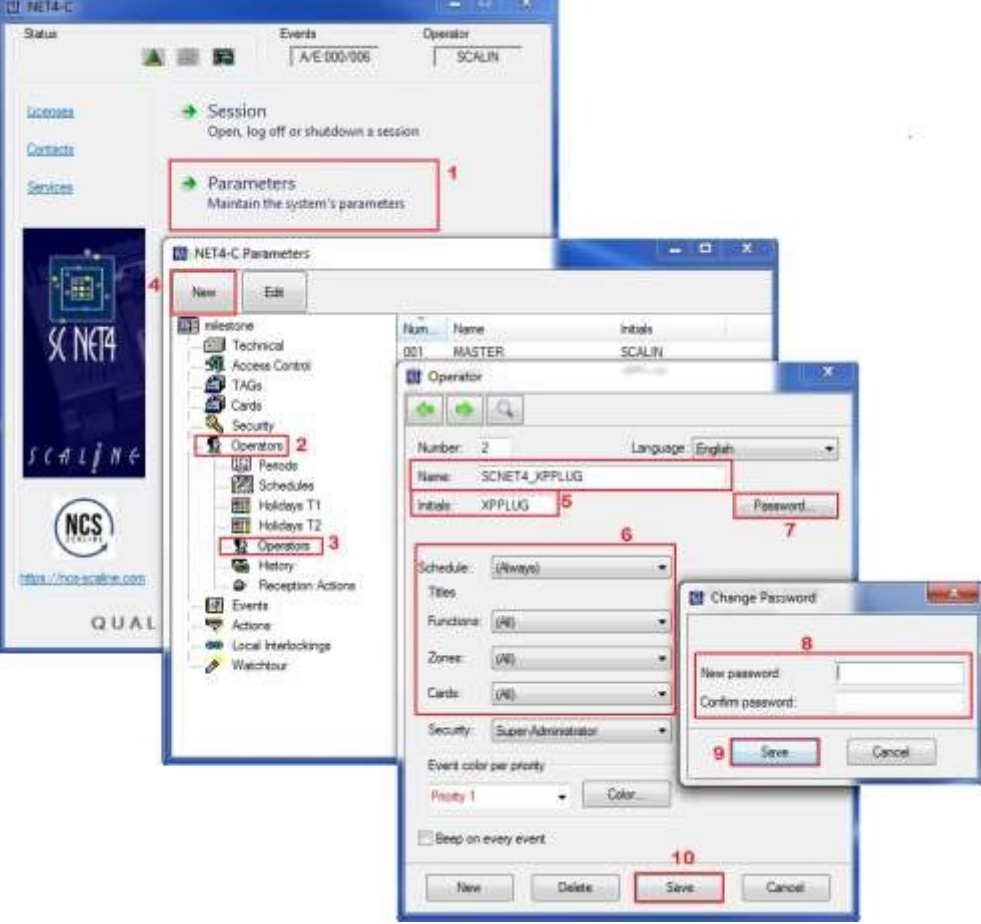

*Figure 4: Configuration of a dedicated operator in the NET4-C interface.* 

**Remark :** This new operator can be used from any operator interface connected to your SCNET4 system, as long as no other valid session is using it. However, as soon as your XPPLUG plugin is started by the MOBOTIX HUB server, this operator becomes unavailable for a session establishment on the SCNET4 system since it only allows a single active session per operator login. Please be careful to communicate these credentials only to the required people.

### **2.1.2.3** Dedicated client station

In order to establish the communication between the NET4-S server and the XPPLUG plugin, a dedicated station must be created. Indeed, as viewed from the NET4-S server, the XPPLUG plugin is only another station client receiving event information and providing parameter configuration. To configure this dedicated station, the NET4-S server menu needs to be used (as illustrated in Figure 5):

# QUALITY & INNOVATION

**CONFIDENTIAL** 

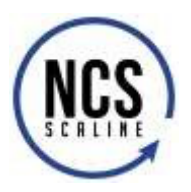

- 1. Go to the "Maintenance" menu of the NET4-S server
- 2. Select the "Client station" sub menu and double click on "Parameters" menu
- 3. In the new window, click on the "New" button
- 4. In the new window that appears, the name of the station can be defined.

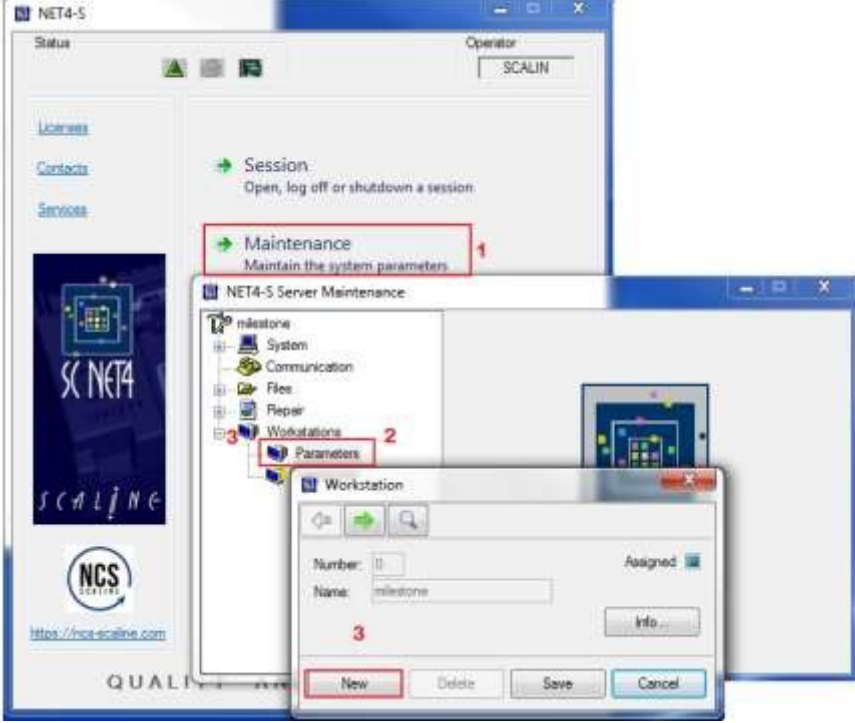

*Figure 5: Creating a dedicated client station for the XPPLUG plugin instance.* 

Once this new stations has been created, you must remember the name given to this station as it will be required for the MOBOTIX HUB Access plugin parameter configuration (see section Erreur ! **Source du renvoi introuvable.** ). Please also ensure that the "Attributed" check box remains unchecked after you leave the configuration window. You can finalize the station definition by clicking on the "Save" button.

### 2.1.3 Validating the link between the NET4-S server and the Access plugin

Once the plugin is correctly configured and activated in MOBOTIX HUB, and once the MOBOTIX HUB event server has established a connection towards the NET4-S server, this connection appears in the list of active client connections. The dedicated station selected for the MOBOTIX HUB Access plugin is identified from the type received as it must show "XPPLUG" in the "Type" column of this window, as illustrated in Figure 6. In this figure, the same of the station is "MOBOTIX HUBAccessPlugin" and the operator Login is "XPPLUG".

# QUALITY & INNOVATION

CONFIDENTIAL

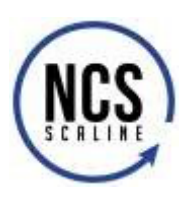

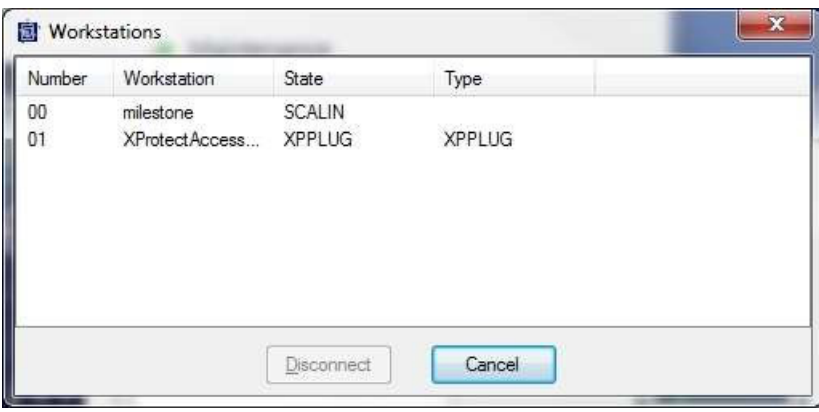

Figure 6: Illustration of connected client stations.

### 2.1.4 Controlled access management

If, in addition to the XPPLUG option, the SCNET4 license includes the ADACC4 option, it is possible to configure the controlled access mode on the different side of doors within the SCNET4 system in order to control this behavior directly from MOBOTIX HUB Desk Client HUB.

As a reminder, when the controlled access is activated, an access requires is generated by a user when its access token (access card, ….) is presented on the reader of the target door. Once the card is read, and its credentials validated, an operator working on the target NET4-C station has a defined delay to grant the access. Passed this delay, the access is considered as refused.

### *2.1.4.1 Preliminaries*

To enable the controlled access function within MOBOTIX HUB, it is required to:

- Have an established link between the NET4-S server and the MOBOTIX HUB event server (dedicated station and user correctly setup on both sides)
- Define a specific station display class on the SCNET4 system. This display class can be defined in the NET4-C  $\rightarrow$  Parameters  $\rightarrow$  Event  $\rightarrow$  Station class menu.

For the current case, we will chose the following configuration parameters:

- o Schedule : Always (the time schedule associated to the controlled access is "Always")
- $\circ$  Station : Name of the dedicated station used for the MOBOTIX HUB Access plugin (see Sections Erreur ! Source du renvoi introuvable. et Erreur ! Source **du renvoi introuvable.** ).

This is illustrated in Figure 7.

# QUALITY & INNOVATION

9/33

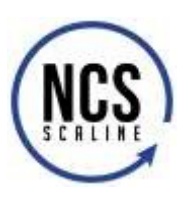

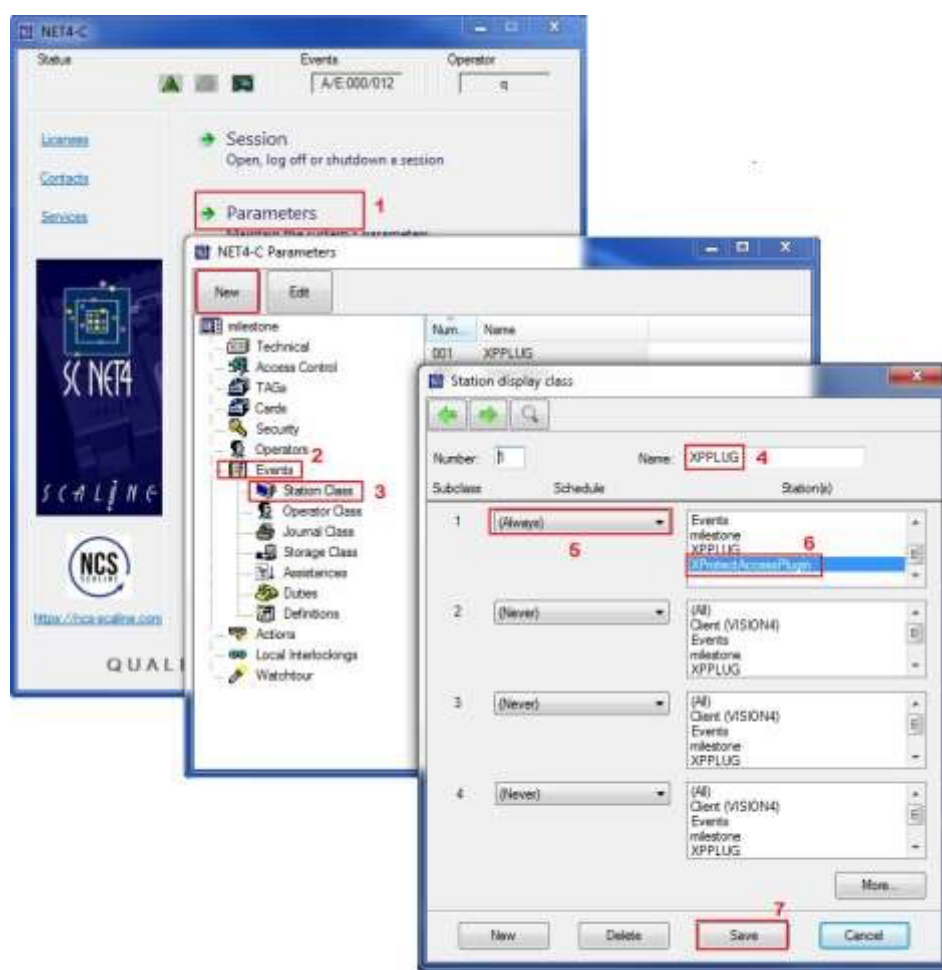

Figure 7: Station display class required in order to setup the controlled access with the XPPLUG plugin.

# *2.1.4.2 Access control setup on the doors*

The correct setup of the controlled access functionality can be achieved for each door from within the NET4-C software. For each door of the system, it is possible to choose which side of the door shall benefit of such a behavior. For each door, in order to dedicate the controlled access behavior management to the XPPLUG plugin, it is required to check on the desired side(s) of the door the two check boxes:

- « Enabled to go to the A/B zone »
- « With operator validation »

After that, it is required to select the schedule during which the door must follow the controlled access behavior rules. Outside of the periods defined by this schedule, the door has a regular behavior. The, it is required to choose the station display class as defined in the above preliminaries.

# QUALITY & INNOVATION

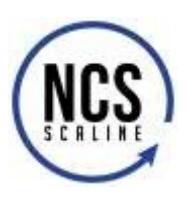

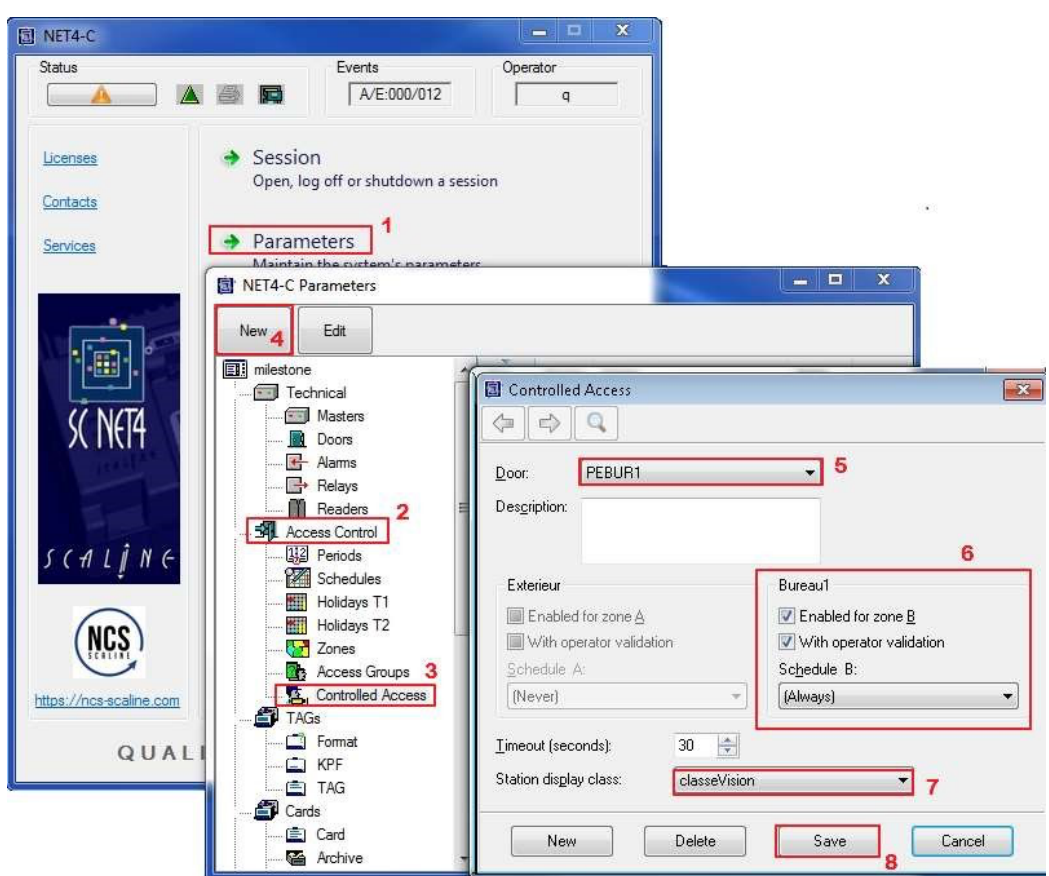

*Figure 8: Controlled access setup to enable management from MOBOTIX HUB Desk Client HUB.* 

### 2.2 MOBOTIX HUB

The current sub-section details the necessary elements to be configured on the Mistone MOBOTIX HUB side. Information are provided about the plugin installation, its generic configuration and the parameters required for its full exploitation.

### 2.2.1 Installation and license

### 2.2.1.1 *XPPLUG plugin installation*

The plugin installation must be achieved on the same computer where the MOBOTIX HUB server application is installed. The execution of the installation process is initiated using the "setup.exe" application icon you can find in the installation folder of the NET4-S server application. Chose first the folder corresponding to your desired installation language then double-click on the "setup.exe" file.

### Caution, the installation process requires that you are logged in the current windows session using **with administrator rights on the target PC/server.**

| 4é                                 |                                                          | NET4V31400 > Francais > XPPLUG   |                       |                    |
|------------------------------------|----------------------------------------------------------|----------------------------------|-----------------------|--------------------|
| Graver<br>Crossitism *             | Nouveau dessier                                          |                                  |                       |                    |
| Emplacements in                    | Nom.                                                     | Modifie le                       | lype                  | Taille             |
| <b>G</b> OneDrive<br>elechargement | the party of the first<br>Si setup.exe<br>an weapons per | 05/10/2018 13:29<br>ションロウ ソストリンツ | Agelication<br>1200 M | 63IB Ko<br>www.com |

*Figure 9: Illustration of the target file to be used for the XPPLUG plugin installation* 

#### © Copyright Scaline® International Date 16/01/2019

# QUALITY & INNOVATION

CONFIDENTIAL

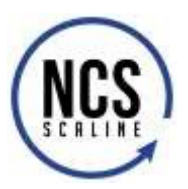

At the beginning of the installation process, a window appears with a message about the preparation of the installation of the SCNET4 XPPLUG plugin for MOBOTIX HUB.

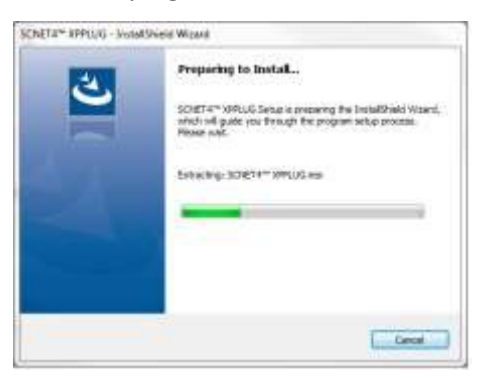

Figure 10: Launch of the XPPLUG plugin installation process

Once the installation preparation completed, a second window appears warning the user about the imminent installation and requesting a confirmation by clicking on the "Next" button.

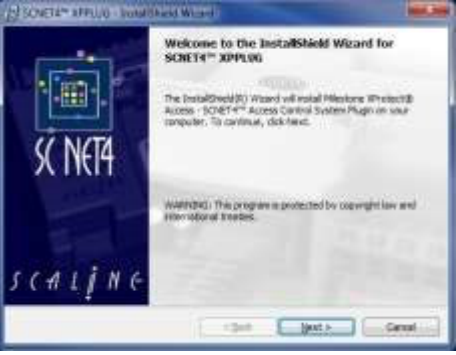

**Figure 11: Continuation confirmation** 

It is then necessary to confirm the license agreement to continue the installation process. (click "Next" after confirming the license agreement)

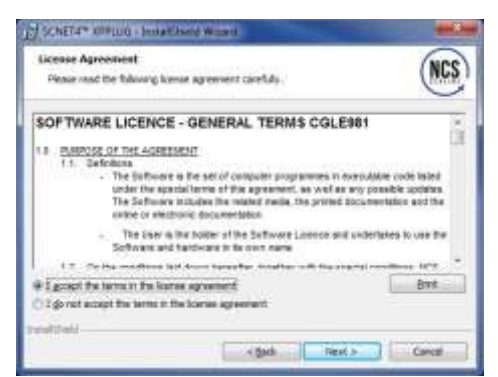

*Figure 12: Plugin license agreement confirmation.* 

It is then required to confirm/select the destination folder for the XPPLUG plugin installation. A folder under the "MIPPlugins" sub-folder located under the installation root for the MOBOTIX HUB event server software must be selected. Once the right folder selected, click on the "Next" button to proceed with the installation process.

# QUALITY & INNOVATION

© Copyright Scaline® International Date 16/01/2019

CONFIDENTIAL

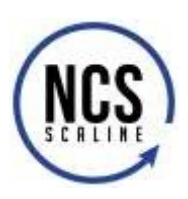

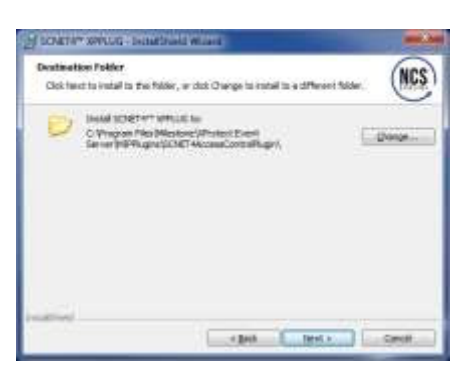

**Figure 13: Installation folder selection** 

The last confirmation screen appears then to finalize the installation setup. To proceed, it is required to press the "Install" button.

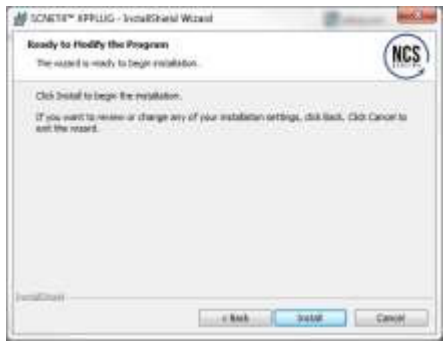

*Figure 14: XPPLUG plugin installation finalization* 

A progress bar is then displayed illustrating the installation process progress.

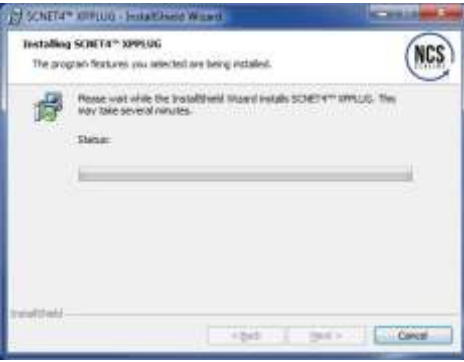

Figure 15: Progress of the installation process

A last window confirms the successful / failed installation of the plugin. To terminate the installation process, click on the button "Finish".

# QUALITY & INNOVATION

CONFIDENTIAL

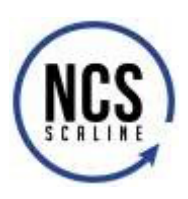

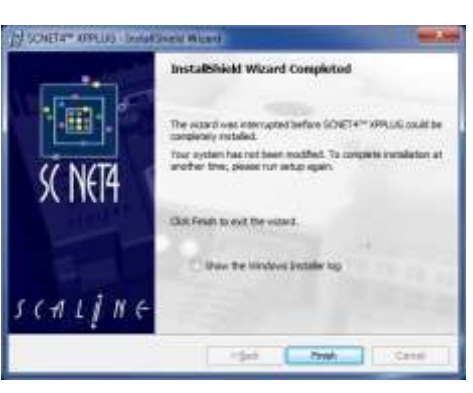

*Figure 16: Closing the installation process* 

### *2.2.1.2 MOBOTIX HUB License elements*

Once you purchase a MOBOTIX HUB product, an email is generated providing a software license code (SLC) and a software license file (.lic extension). In the same way, if you purchase an MOBOTIX HUB Access plugin license, a license file containing its specific parameters is provided.

### 2.2.1.2.1 Information regarding the software license

The **MOBOTIX HUB Management Client**\* application provides an interface to browse the information on the installed license elements, including the presence of a MOBOTIX HUB support contract. This interface can be accessed through « Basics > License information ».

Information on the installed products is provided in the section "Installed Products" with details on the activation code, the expiration date (if any), the validity date of the contract (if any). The information regarding the license usage are provided in the "License Overview – All sites" section. In the case of the Access plugin, the number of configured doors, together with the maximum number of usable doors are provided.

Other complementary license information are provided in the "License details –xxx" for each configured site. This is illustrated in Figure 17.

### QUALITY & INNOVATION

CONFIDENTIAL

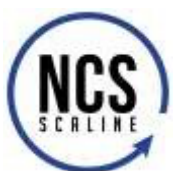

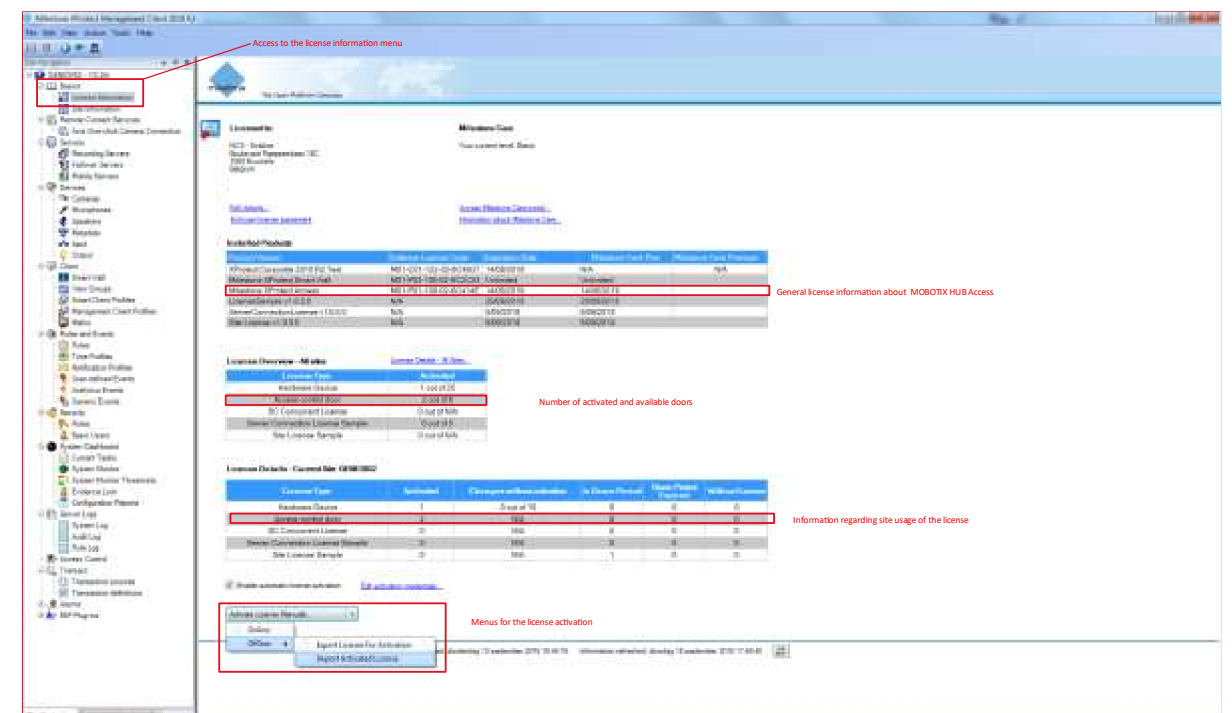

#### Figure 17: License information and activation for MOBOTIX HUB

\* MOBOTIX HUB Express and MOBOTIX HUB Professional do not feature the Management Client but rather the Management Application which does not provide this information.

### 2.2.1.2.2 Installing the license (Management Client)

If your license file has been activated online, the installation process uses the following menu of the MOBOTIX HUB Management client: "Basic > License > Information". At the bottom of the screen, in the "Activate License Manually", choose the "Offline" option and then "Import Activated License".

This is illustrated in Figure 17.

#### 2.2.1.2.3 Other license activation mode

For all other license activation functions, please consult the MOBOTIX HUB documentation specific to MOBOTIX HUB:

https://www.mobotix.com/en/manuals

#### 2.2.2 Configuration

Once the XPPLUG access control plugin installed and the MOBOTIX HUB license correctly installed, it is possible to proceed with the technical configuration of the different parameters of the access control plugin within MOBOTIX HUB Management Client (or the MOBOTIX HUB Management Application for MOBOTIX HUB Express and Professionnal).

A generic configuration enables the communication between the XPPLUG plugin (within MOBOTIX HUB) and the SCNET4 access control system. Exploitation parameters can also be configured to select the doors of the access control system being mapped into MOBOTIX HUB, to associated them with cameras or configure other access control system objects mapped into MOBOTIX HUB.

# QUALITY & INNOVATION

**CONFIDENTIAL** 

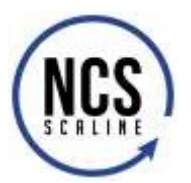

### *2.2.2.1 Access control system generic mapping*

The generic configuration enables the establishment of the communications between the XPPLUG plugin and the SCNET4 access control system.

A new communication link can be created by right-clicking on the "Access Control" menu in the list of accessible menus in the management program. A pop-up then opens allowing the creation of the new access control system. This is illustrated in Figure 18.

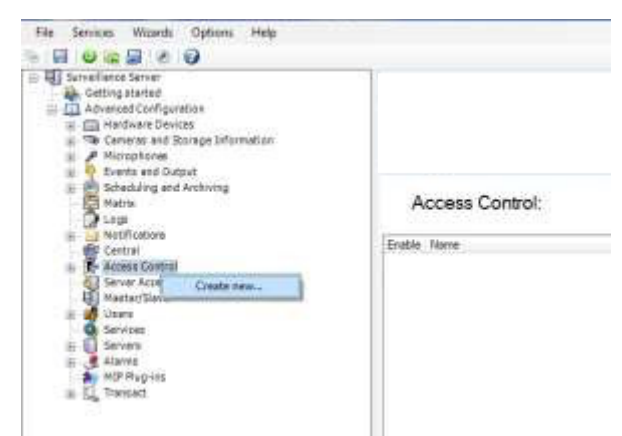

Figure 18: Communication link creation between the SCNET4 system and the XPPLUG plugin.

In this new window, we can configure a name for the activated plugin and select the target extension plugin: here select "SCNET4™ Access control plugin".

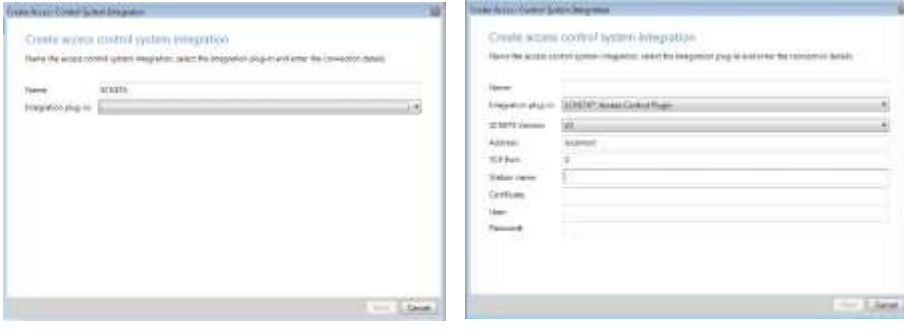

Figure 19: Selection of the target plugin and configuration of its generic parameters.

Once the SCNET4 module has been selected, it is possible to define the generic parameters necessary for the establishment of a communication between the two systems. The required parameters are the following:

*Table 2: Required parameters for the communica1on establishment between MOBOTIX HUB and the SCNET4 system* 

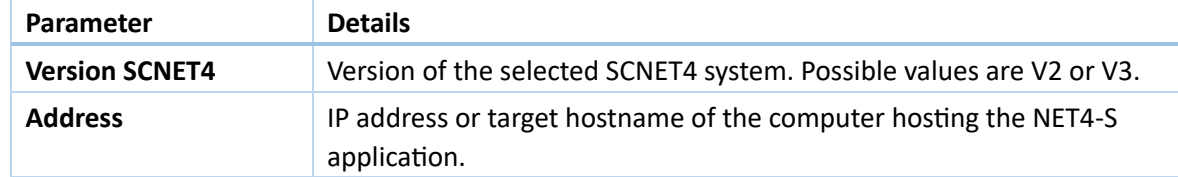

# QUALITY & INNOVATION

CONFIDENTIAL

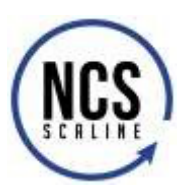

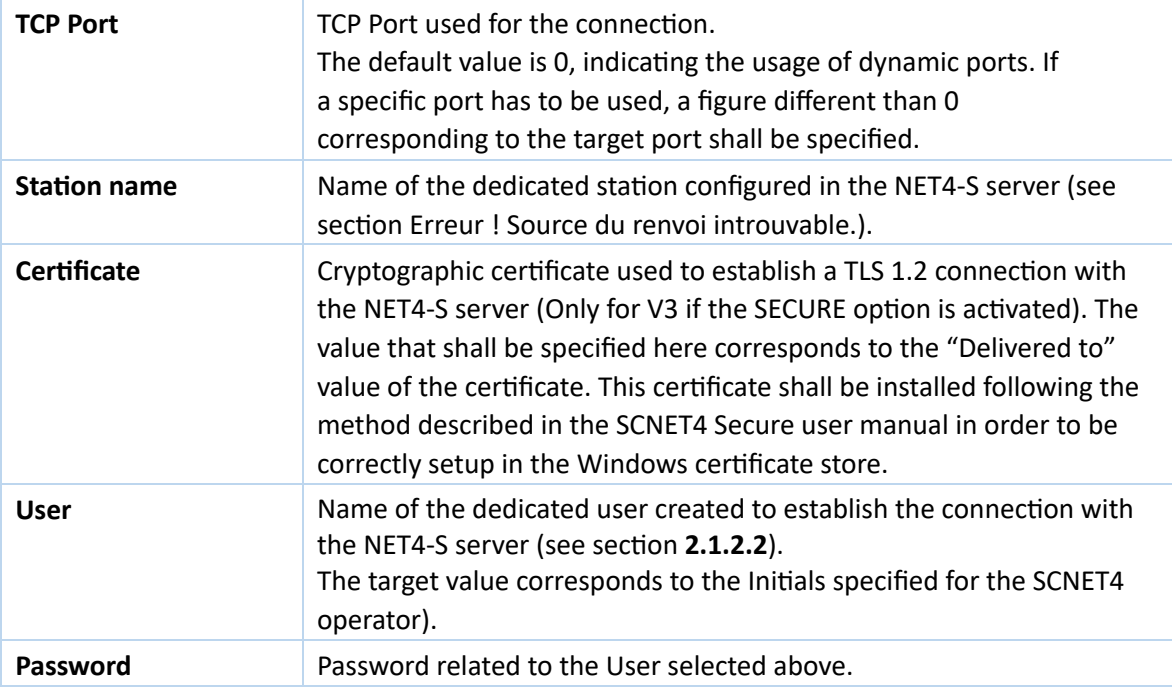

Once all parameters correctly set, click on the "Next" button to initiate the process reading the technical information (doors, inputs, outputs, ...) from the SCNET4 system. Once the information read back, a creation menu signals that the configuration has been received and details all the elements received from the SCNET4 system as illustrated in Figure 20.

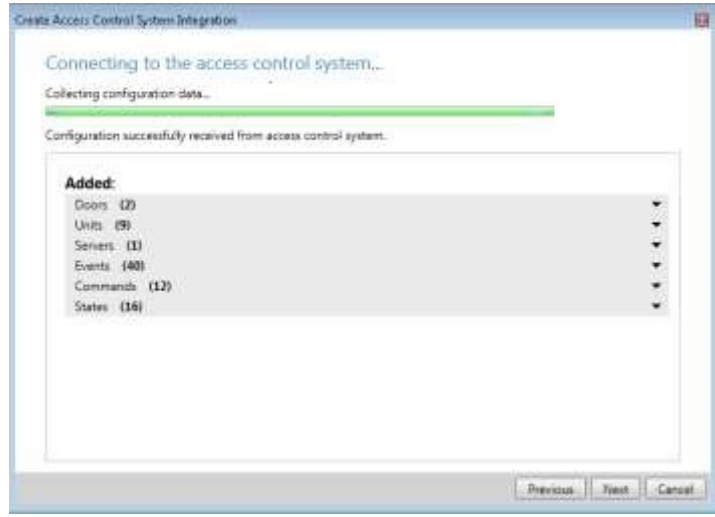

Figure 20: Recovery of information from the SCNET4 access control system.

By clicking on the « Next » button, we can reach the menu from which doors from the SCNET4 system can be associated to doors in the XPPLUG plugin and linked to cameras. In this window, you can check/uncheck the "Activated" checkbox to associated doors from the SCNET4 system to doors within the MOBOTIX HUB Access plugin. For each associated door, the screen indicates the license usage "Pending" and if cameras are associated to either of the access points of the door. To link a camera to an access point, just select the camera from the lower left corner of the window, drag and

# QUALITY & INNOVATION

CONFIDENTIAL

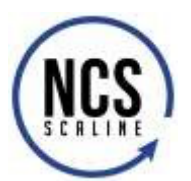

drop it to the desired access point. A single camera can be associated with several access points. This is illustrated in Figure 21.

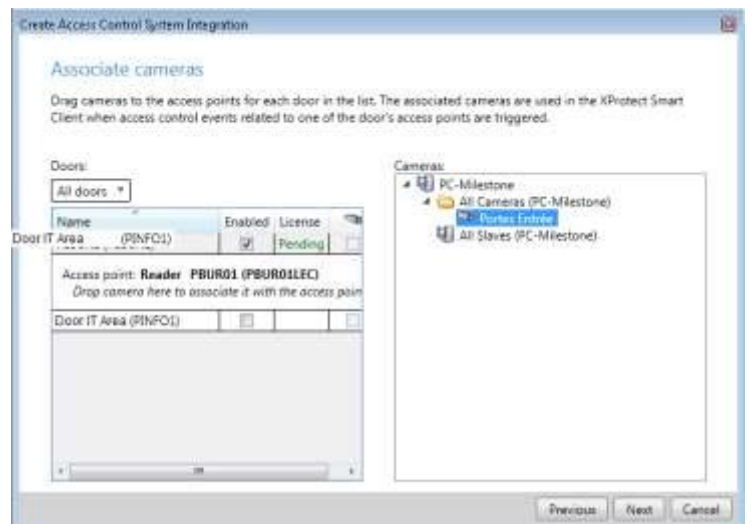

Figure 21: Association of cameras with doors/ access points of the MOBOTIX HUB Access Control plugin.

By clicking on the « Next » button, we reach the last window of the XPPLUG plugin. This window signals the end of the configuration process and that the access control system can now be used by operators of the MOBOTIX HUB Desk Client HUB application. This is illustrated in Figure 22.

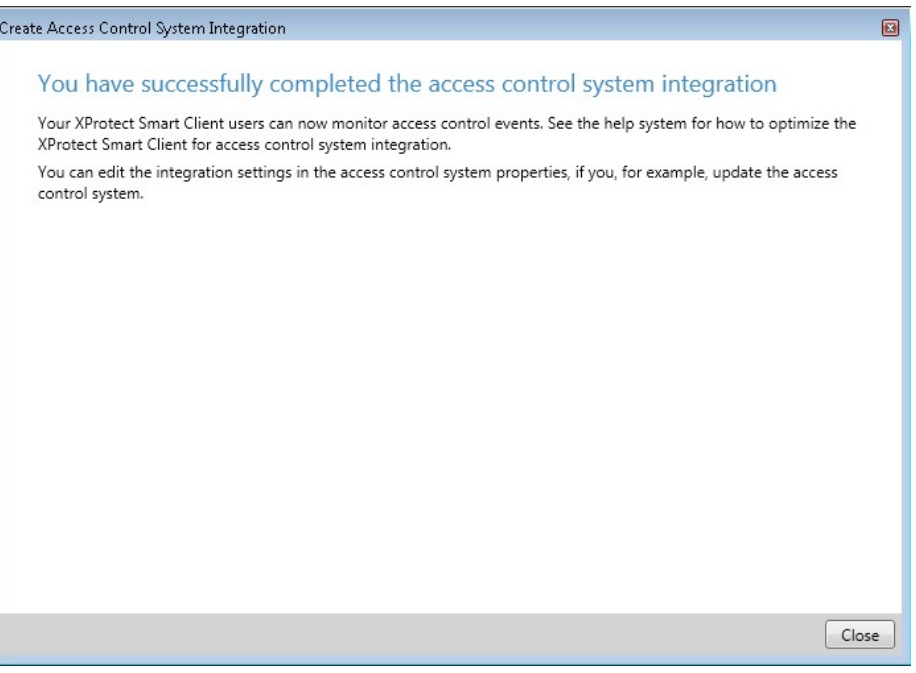

*Figure 22: Configuration finalization of the XPPLUG plugin.* 

#### 2.2.2.2 Generic configuration update

Once the generic configuration has been done for the first time, it is possible to modify those parameters. The MOBOTIX HUB Management Client or Management Application, can modify those by double-clicking on the desired access control system setup in the application. Once you do it, the

# QUALITY & INNOVATION

© Copyright Scaline<sup>®</sup> International Date 16/01/2019

**CONFIDENTIAL** 

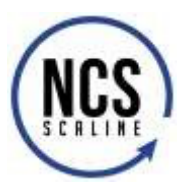

management menu of the plugin is reached and can be used to modify the following configuration information:

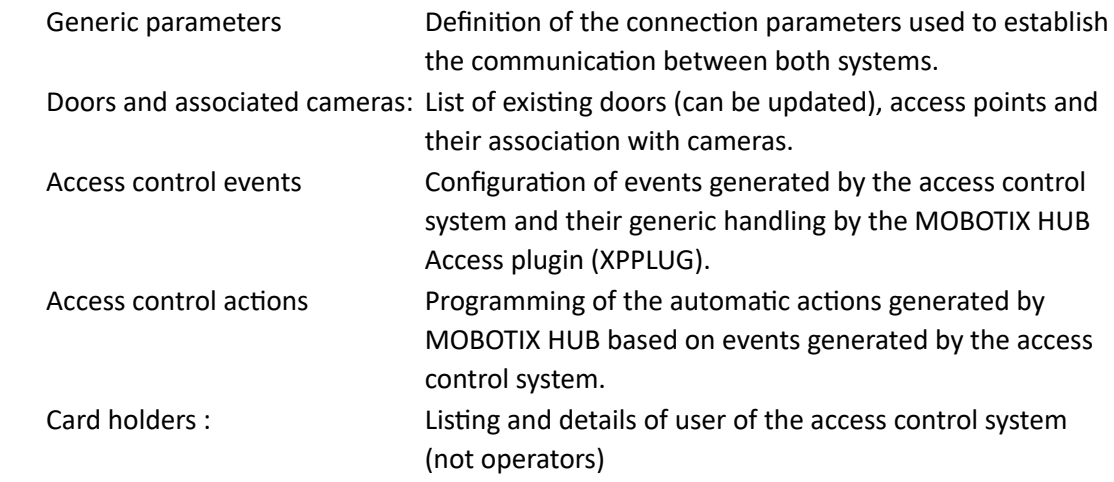

Details regarding the above mentioned configurations are provided in the next sections.

### 2.2.2.2.1 Generic parameters

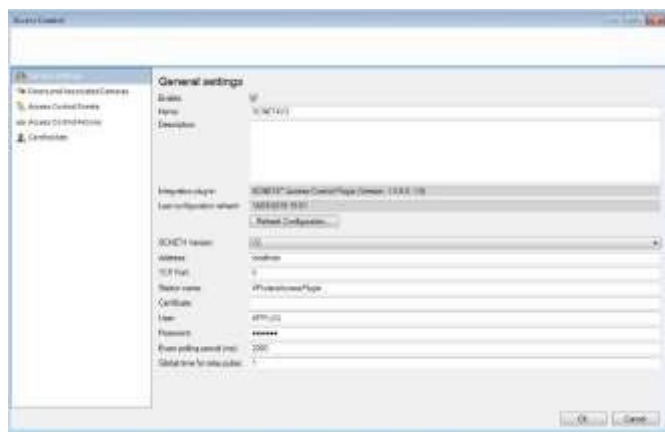

*Figure 23: Plugin generic parameter* 

The generic parameter menu can be used to modify parameters configured during the system plugin creation (see Table 2). Additional parameters and functions can be accessed from this menu:

- Possibility to inert a description of the access control system
- Possibility to modify the events polling (in milliseconds) period. Indeed, in order to refresh the list of the events gathered from the access control system, the plugin implements a regular polling for which the frequency is defined by the present parameter.
- The global relay pulse time (in seconds) defines the duration of pulses applied to access control relays from the MOBOTIX HUB Plugin.

In addition, this menu informs the operator about the following system information:

Plugin version

# QUALITY & INNOVATION

© Copyright Scaline® International Date 16/01/2019

CONFIDENTIAL

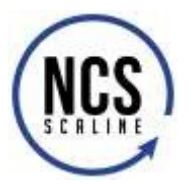

Date and time of the last synchronization between the two systems.

Finally, by clicking on the « Refresh configuration » button, it is possible to initiate a resync of the technical information between the content of both databases.

Once changes in the access control system are detected by the plugin, those are summarized in a window similar to the one illustrated in Figure 24.

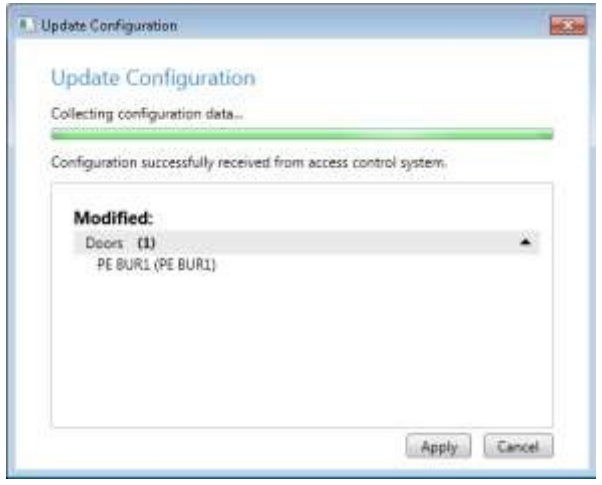

*Figure 24: Illustration of the detection of an additional doors during the synchronization between the SCNET4 system and the XPPLUG MOBOTIX HUB Access plugin.* 

#### 2.2.2.2.2 Doors and associated cameras.

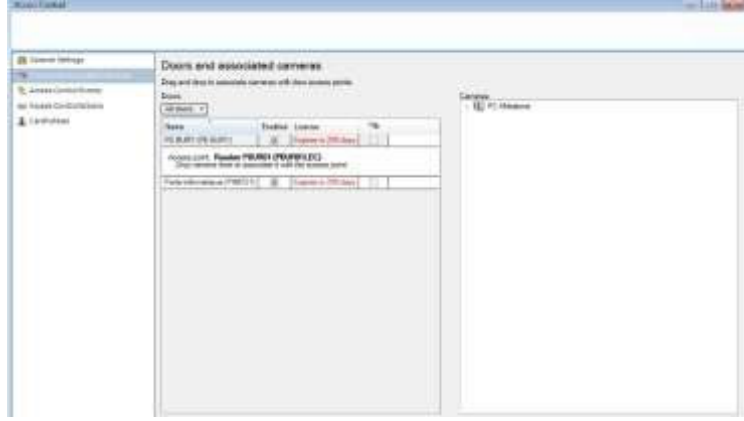

*Figure 25: Configuration of the door/access-point – camera association* 

The menu « Doors and associated cameras » provides a mean to configure or modify door/accesspoint association with cameras. This association is displayed by a checked checkbox in the column "activated". The validity period of the license is given in the column "License".

A camera listed in the right-hand side of the menu can be associated to either side of an access point by drag-and-dropping it on the target access-point associated with the door in the central part of the window.

### QUALITY & INNOVATION

2/33

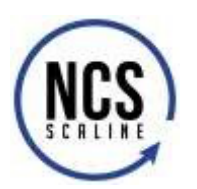

#### 2.2.2.2.3 Access control events

| <b>B Central Settings:</b><br>He Donnard Associated Ceneral | Access control events<br>Select the worsky you wont to examine in 3 Protect Smott Client. Use compress to simplify the use of tragering events. |                                      |                     |                       |                      |  |
|-------------------------------------------------------------|----------------------------------------------------------------------------------------------------|--------------------------------------|---------------------|-----------------------|----------------------|--|
| ĸ                                                           |                                                                                                    | <b>English! Access Central Roard</b> | <b>Bouros Type:</b> | Everet Category       |                      |  |
| In Tores CretelAdres                                        | 诺                                                                                                    | Alam Alam                            | Alams               | mouth                 |                      |  |
| A farmoon:                                                  | 嘣                                                                                                    | Algem Armed                          | <b>Jines</b>        | <b>Input</b>          | ٠                    |  |
|                                                             | и                                                                                                    | <b>Alams Disarrent</b>               | Algerty             | Hald                  | ٠                    |  |
|                                                             | 單                                                                                                    | Akaryn, Tayrman                      | Algem.              | Input                 | ٠                    |  |
|                                                             | 9                                                                                                    | Alumn 746                            | Algorith            | <b>Hall</b>           | ٠                    |  |
|                                                             | ν                                                                                                    | Marri De                             | Algerti             | <b>Input</b>          | $\scriptstyle\rm{m}$ |  |
|                                                             | w                                                                                                    | of Gastad                            | Access Food         |                       | ۰                    |  |
|                                                             | š                                                                                                    | <b>Jiff Enabled</b>                  | Assess Fold         |                       | ٠                    |  |
|                                                             |                                                                                                    | AP Falled                            | Assessed Finant     |                       | ٠                    |  |
|                                                             | v                                                                                                    | AP functioning                       | Access Point        |                       | $\sim$               |  |
|                                                             | 9                                                                                                    | Janeiro - Baltero stato              | <b>Date</b>         |                       | ٠                    |  |
|                                                             | ÿ                                                                                                    | Apero - Cylinter state               | Das                 |                       | ٠                    |  |
|                                                             |                                                                                                    | Japanes / Hiarolle state             | Died                |                       | ٠                    |  |
|                                                             | 貸                                                                                                    | Aparo - Luck male                    | Dar                 |                       | ٠                    |  |
|                                                             | я                                                                                                    | Appen - Civilian state               | Day                 |                       | ٠                    |  |
|                                                             | ×                                                                                                    | Apard - Rudo lok care                | <b>Day</b>          |                       | ٠                    |  |
|                                                             | ы                                                                                                    | Apisto - Tangar state                | Date                |                       | ٠                    |  |
|                                                             | ğ                                                                                                    | Card - Access granted                | Acuest Ford         | Access granted        | ۰                    |  |
|                                                             |                                                                                                    | Card - Access request                | Access Four         | Access reguest        | ٠                    |  |
|                                                             | y                                                                                                    | Carl - Authorized scores             | Assess Ford         | Access granted        | E                    |  |
|                                                             | ۵                                                                                                    | Card - (Lewis                        | <b>James Paint</b>  | <b>Junees grended</b> | $+1$                 |  |

Figure 26: Configuration of the access control events and link between specific events from the SCNET4 system and generic *access control events in the plugin.* 

With this menu, it is possible to configure which events coming from the access control systems are reported in MOBOTIX HUB through the XPPLUG plugin. In addition, it provides a mean to map access control specific events to generic MOBOTIX HUB Access events. Once events are mapped, they can then be used to trigger automatic behavior in MOBOTIX HUB (see Section Erreur ! Source du renvoi **introuvable.**).

#### **Activated Column**

A checked checkbox in the « Activated » Column in front a given event activates the selection of this particular event.

#### **Source type**

The source type specifies the type of source associated to this event. Source types can be:

- A door
- An access-point (for the SCNET4 access control system, this usually corresponds to a specific side of the door or, at least, to a specific reader or keypad).
- The NET4-S (the SCNET4 access control system server).
- An input (alarm, push-button, or any other source connected to a controller input).
- An output/relay (enabling the command-control of a siren or any actionnable mechanism connected to the access control system through a relay and not linked to a proper door).

#### **Category**

The event category relates to a type of access control event. This notion provides a mean to achieve advanced filtering on the event during the regular use of the system. The possible categories that can be associated to events are the following (it is possible to select more than one category for a specific event):

# QUALITY & INNOVATION

© Copyright Scaline® International Date 16/01/2019

**CONFIDENTIAL** 

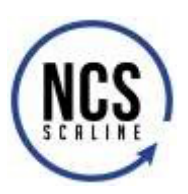

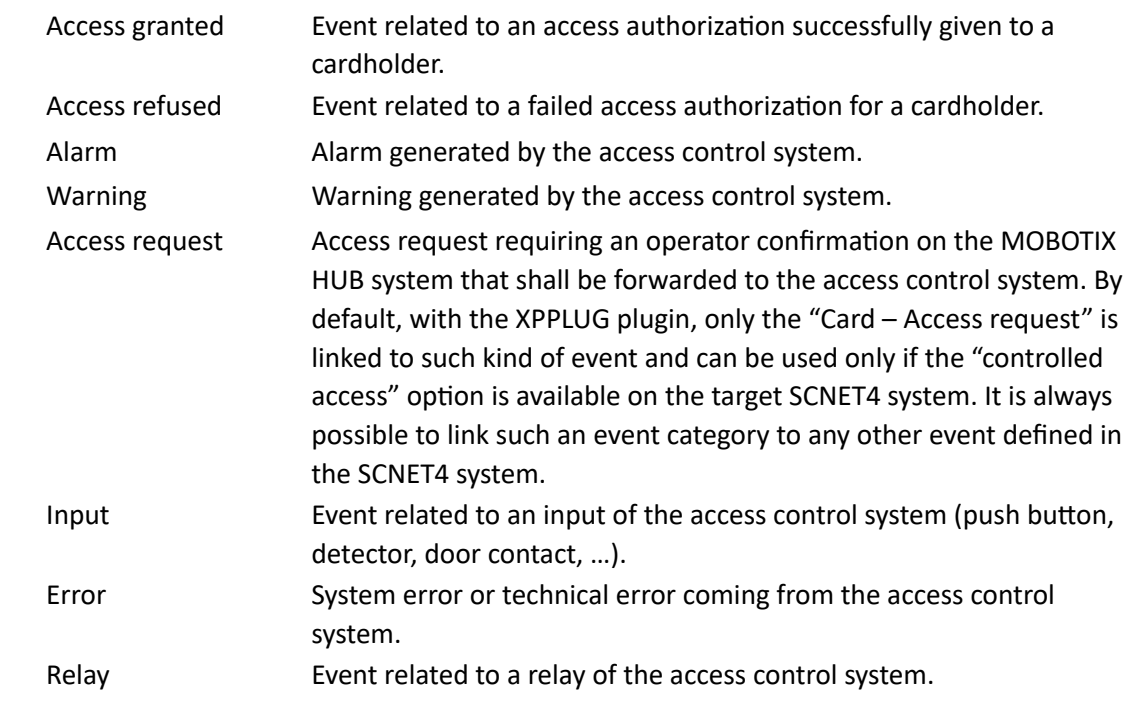

In addition, it is possible to define custom event categories using the « User defined categories » button. We refer the user to MOBOTIX HUB documentation for the definition and usage of this menu.

The different event types coming from the access control system and accessible from the XPPLUG plugin are listed in the following table.

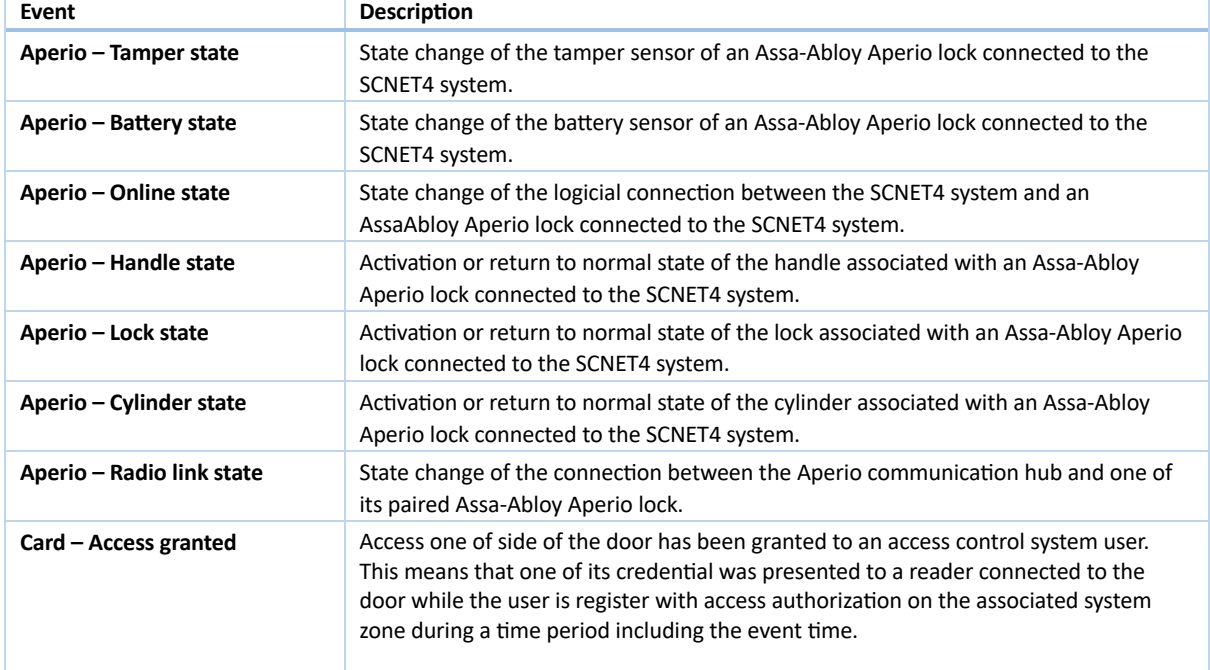

Table 3: Description of the different SCNET4 events accessible from the XPPLUG plugin.

# QUALITY & INNOVATION

CONFIDENTIAL

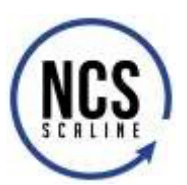

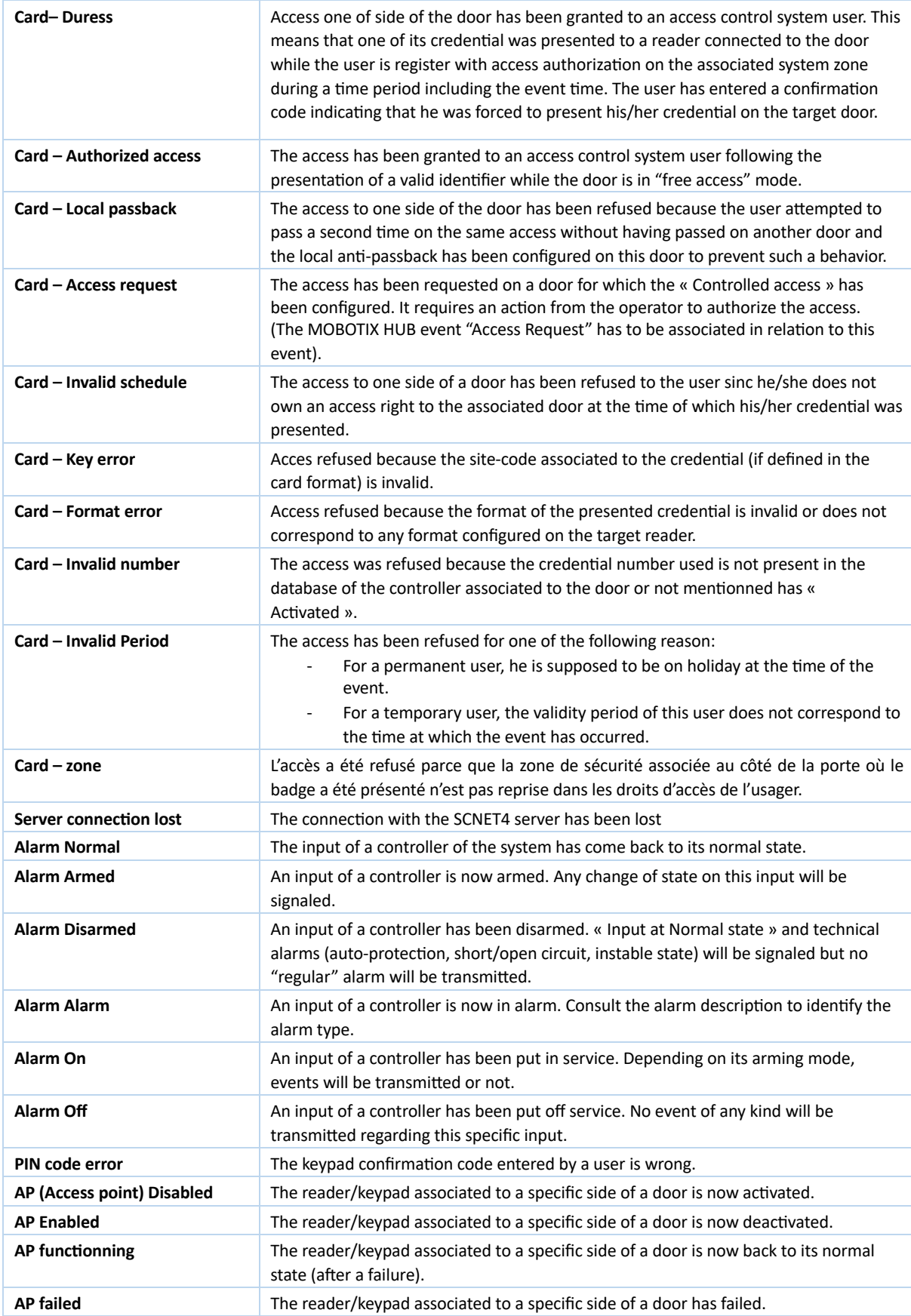

# QUALITY & INNOVATION

CONFIDENTIAL

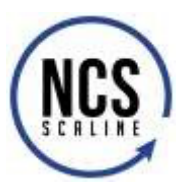

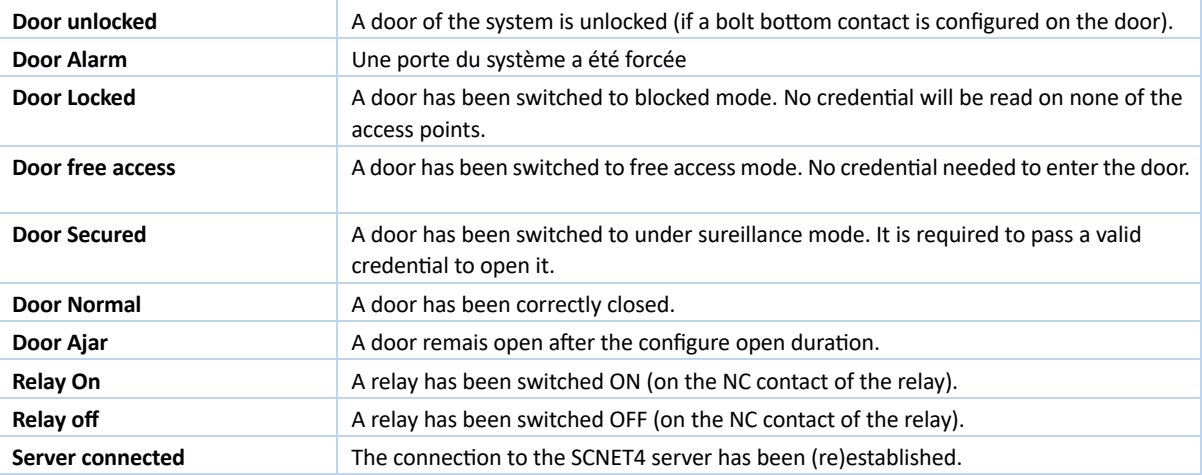

# QUALITY & INNOVATION

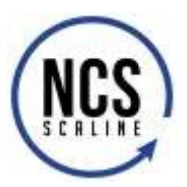

### 2.2.2.2.4 Controlled access actions

The "access control actions" menu provides a configuration interface for the interactions between access control events and functions or actions within MOBOTIX HUB. It is, for example, possible to configure the recording of the video stream generated by a camera when a specific doors enters an alarm state.

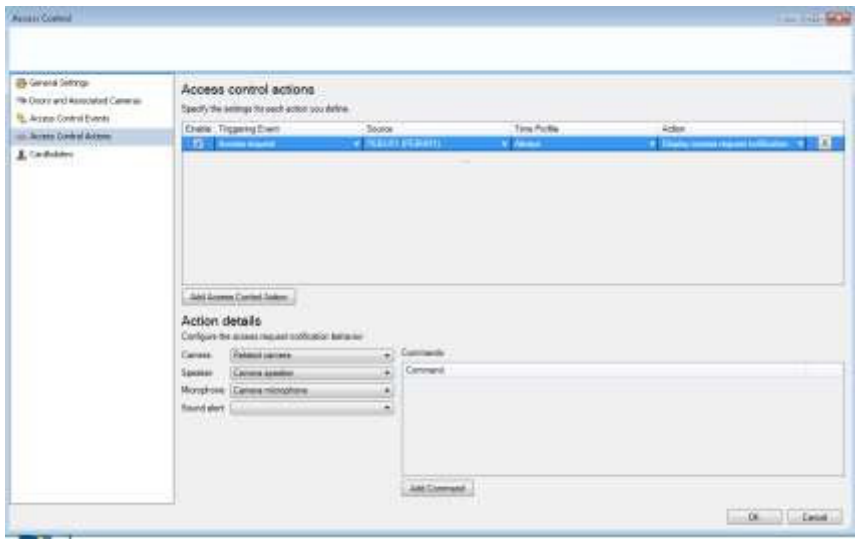

Figure 27: Configuration of access control functions in MOBOTIX HUB

The configuration of a specific action regarding the access control system requires the definition of the following elements:

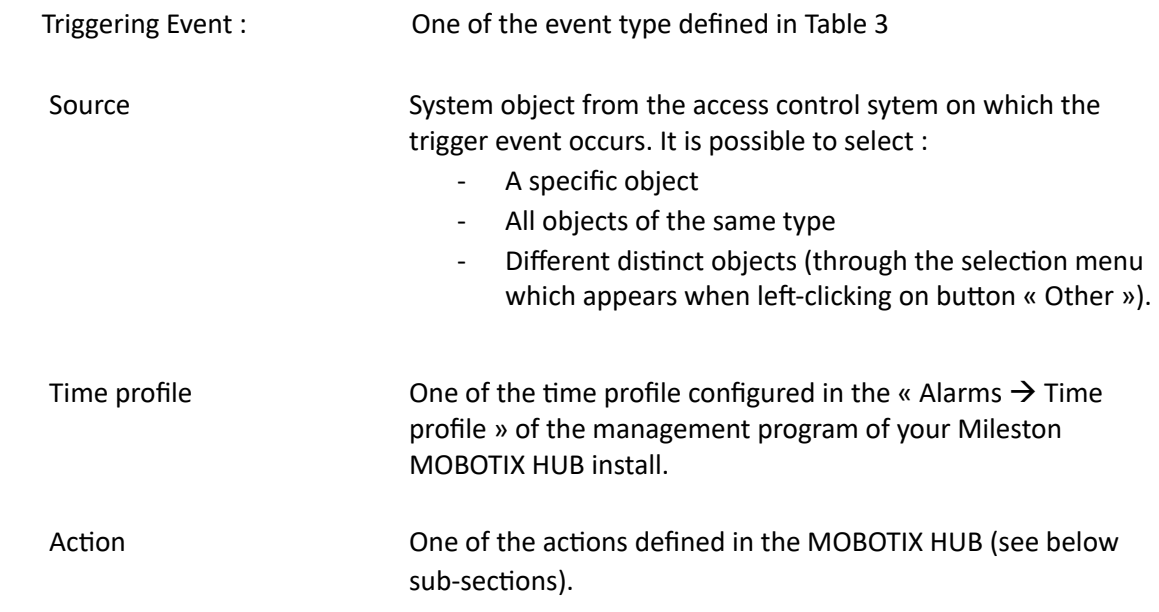

#### $2.2.2.2.4.1$  Action – Display a notification

Enables the configuration of a specific display of a given event notification.

### QUALITY & INNOVATION

© Copyright Scaline<sup>®</sup> International Date 16/01/2019

### CONFIDENTIAL

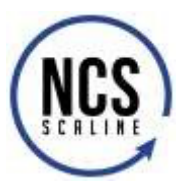

#### $\mathbf{A}$  and  $\mathbf{A}$  and  $\mathbf{A}$  and  $\mathbf{A}$

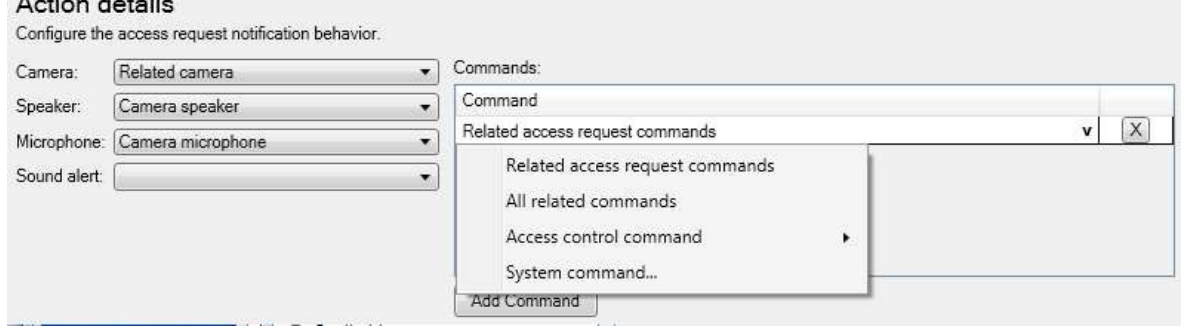

Figure 28: Configuration of the Display notification action

By clicking on the « Add a command » button, it is possible to add additional commands when the given notification arises and is displayed. The associable commands are:

- Commands of Access request on associated accesses
- All associated commands
- Access control commands (specific to the SCNET4 system):
	- $\circ$  Switch a door / access point to "controlled access" mode (normal mode)  $\circ$ Switch a door to the « free access » mode  $\circ$  Switch a door to the « blocked » mode o Trigger a temporary opening sequence of a door
	- $\circ$  Switch the door mode to automatic management (if specific schedules are configured they will be executed)
	- $\circ$  Arming an input  $\circ$  Disarming an input  $\circ$  Set an input of  $\circ$  Set an input on  $\circ$ Activate a relay  $\circ$  Deactivate a relay
	- $\circ$  Pulse a relay (duration of the pulse is programmed as a global parameter for all relays)
- System command (command related to MOBOTIX HUB and some of its configured options).

### 2.2.2.2.4.2 Go to predefine PTZ positions

Enables the definition of the triggering of a movement of a specific camera towards predefined PTZ positions and the time after which the camera shall come back to its default position.

#### 2.2.2.2.4.3 Start recording

Enables the definition of the recording of one more specific video stream and the duration of this recording.

#### 2.2.2.2.4.4 Specific system action

Enables the definition of the triggering of an action / command specific to the MOBOTIX HUB system and of some of its configured options.

# QUALITY & INNOVATION

**CONFIDENTIAL** 

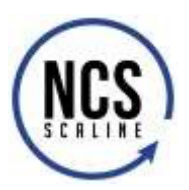

2.2.2.2.5 Cardholders

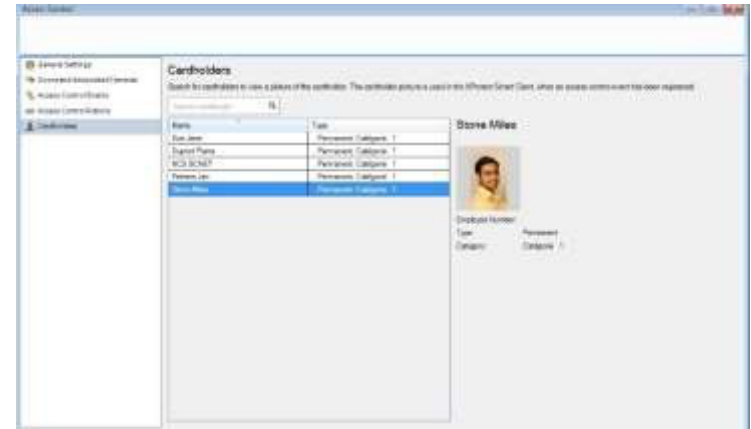

*Figure 29: Display menu of the cardholders of the SCNET4 system connected to MOBOTIX HUB through the XPPLUG plugin* 

The cardholder menu displays the main information (name, first name, type, category, photo, ....) of the users imported in MOBOTIX HUB from the SCNET4 system.

# QUALITY & INNOVATION

#### © Copyright Scaline® International Date 16/01/2019

CONFIDENTIAL

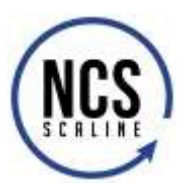

### **2.2.2.3** Operation settings

The operation settings can be configured using Milesotne MOBOTIX HUB Desk Client. We suggest that the reader consults the MOBOTIX HUB Desk Client user manual for a detailed explanation of the procedure. The section "MOBOTIX HUB Access" provides details on the generic principle of the configuration and usage of this software together with all the compatible MOBOTIX HUB Access plugins such as the XPPLUG pluging for the SCNET4 system.

### 2.2.2.3.1 Session management

The XPPLUG plugin does not require a second login to the access control system once an operator is in session. A session is automatically established to the SCNET4 system as soon as the MOBOTIX HUB Event Server is launched. When MOBOTIX HUB Desk Client is launched, the screen indicates a valid connection with the access control system as illustrate in Figure 30.

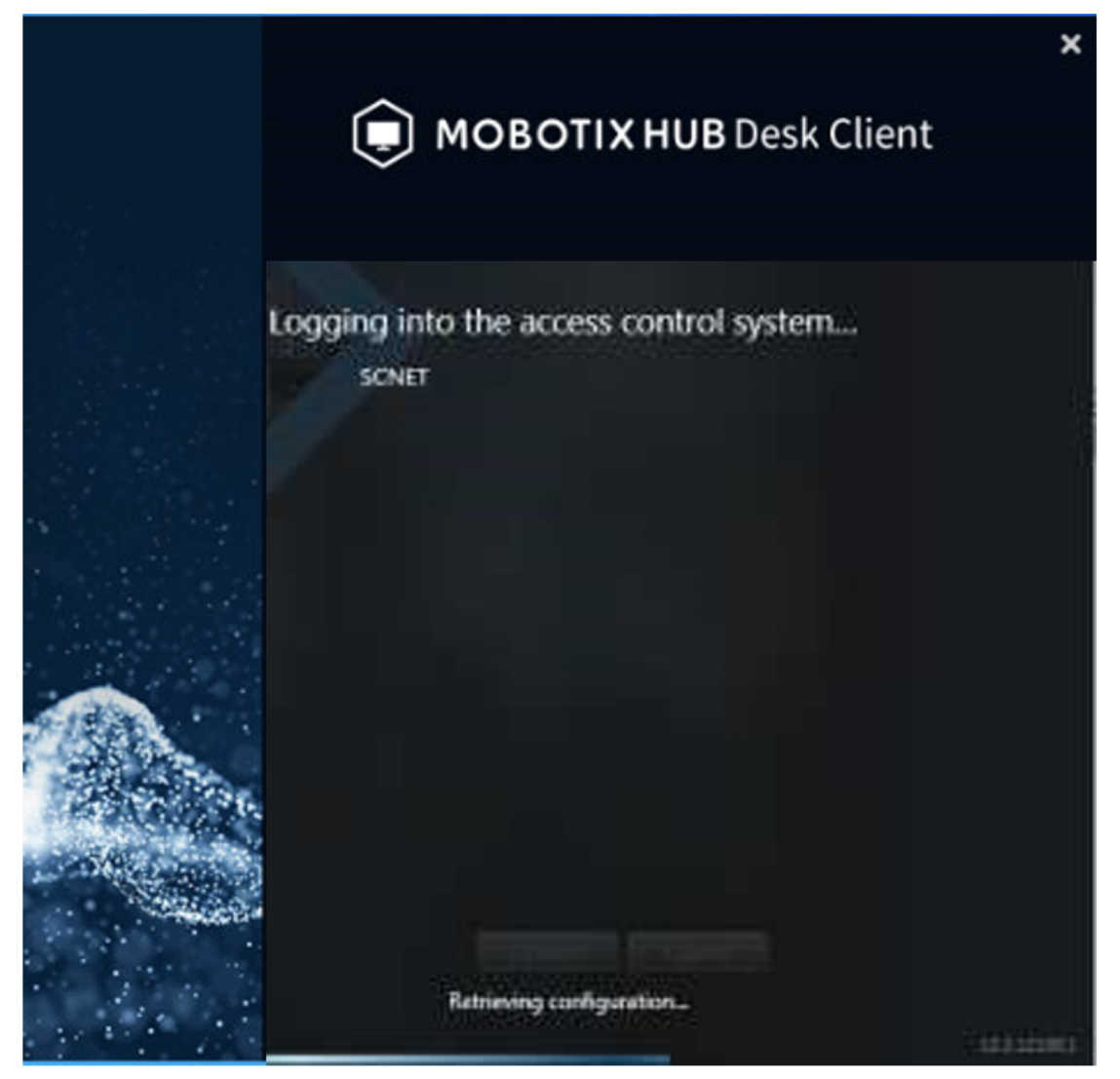

Figure 30: Illustration of a valid connection between MOBOTIX HUB and the access control system during the MOBOTIX HUB *Desk Client initialization process.* 

# QUALITY & INNOVATION

### CONFIDENTIAL

© Copyright Scaline® International Date 16/01/2019

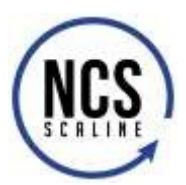

### 2.2.2.3.2 Configuration of live access control events monitoring

It is possible to setup views specifically for the access control system by adding, in "Configuration" mode", one or more "Access monitor" to the "Live" thumbnail.

In order to do so, once in the "Live" thumbnail (1), ensure that the "Configuration" mode (2) is active. Then drag and drop the input "Access monitor" (3) to the part of the window where a display can be placed. This is illustrated in Figure 31.

Once this operation achieved, a window is open to precisely define the content of the access control view. It is first required to select the event source (4) then to select the camera (if several are linked to the source), the events, the commands and the order followed by the display of events as illustrated in Figure 32.

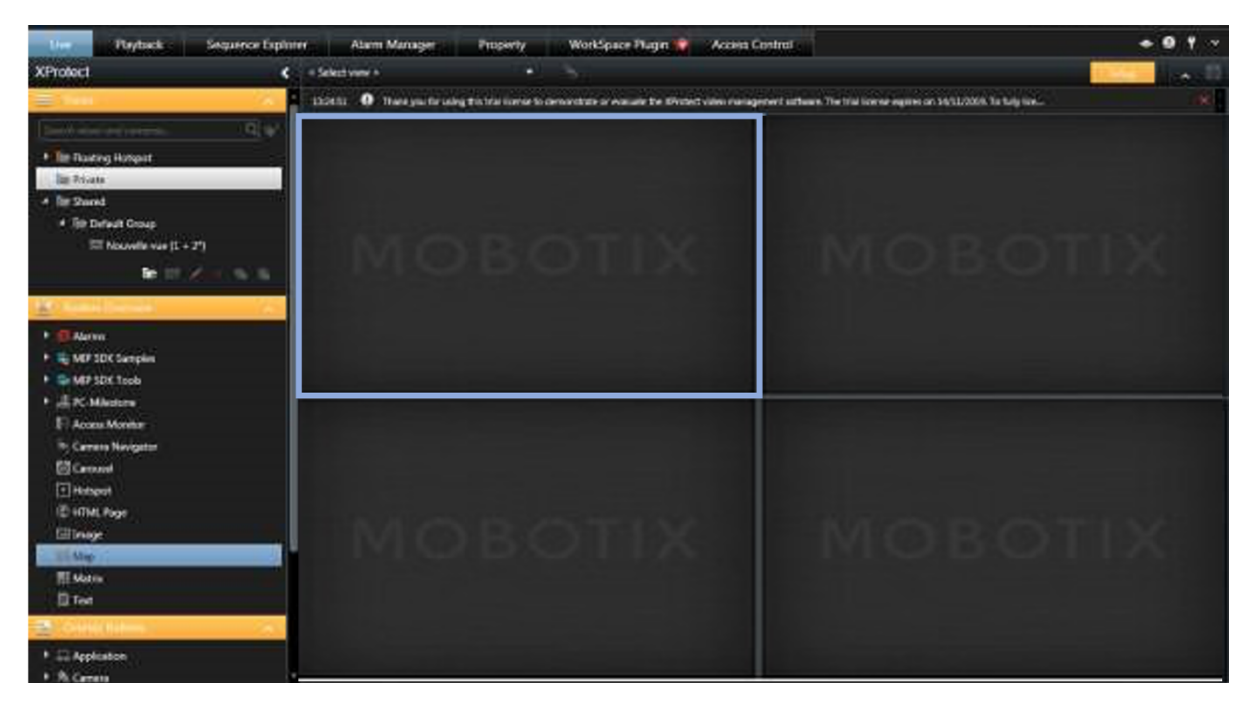

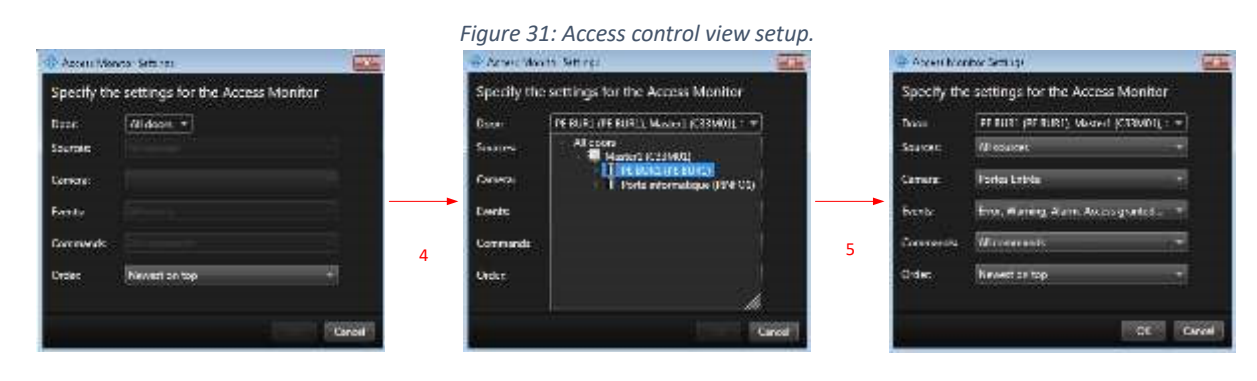

*Figure 32: Access control view fine tuning* 

# QUALITY & INNOVATION

#### CONFIDENTIAL

© Copyright Scaline® International Date 16/01/2019

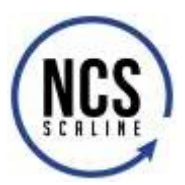

### 2.2.2.3.3 Map surveillance of the access control events

It is also possible to add access control linked objects in the map view. In order to so, in the "Live" thumbnail(1), activate the "Configuration" mode (2) and then extend the "Global view of the system". The map selection (3) can then be dragged and dropped in the desired display corner.

A background map compatible with MOBOTIX HUB can then be added, resized, zoomed or recentered to the view. By clicking on the right button on the map, a menu appears in which a toolbox

can be selected. In this tool box, by clicking the  $\mathbb{F}^3$  (3) icon, an edition menu appears providing specific tools for the access control plugin. In this menu, it is possible to list all the object that can appear on a map. Each object can then be selected and dragged to the map. Its symbol is then placed above the background map together with its name.

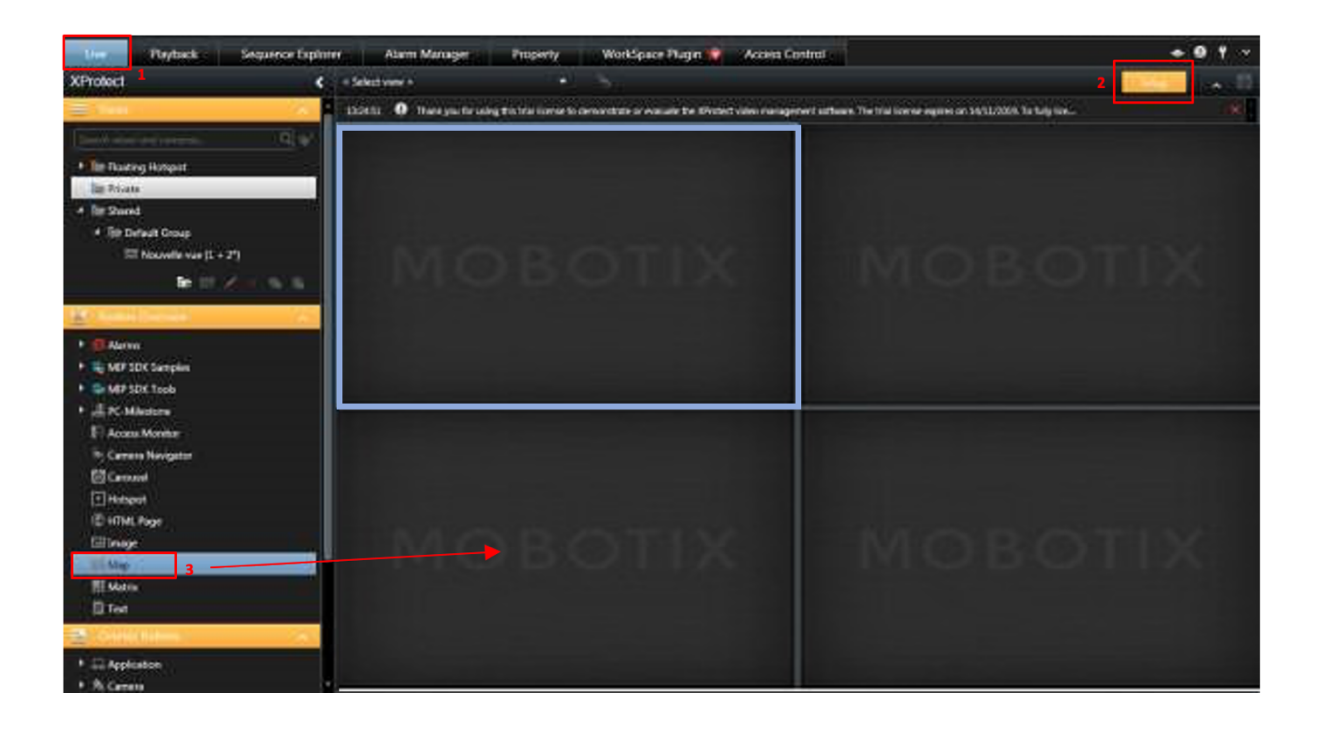

Figure 33: Initialization of the map setup for access control objects

# QUALITY & INNOVATION

#### © Copyright Scaline® International Date 16/01/2019

**CONFIDENTIAL** 

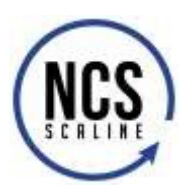

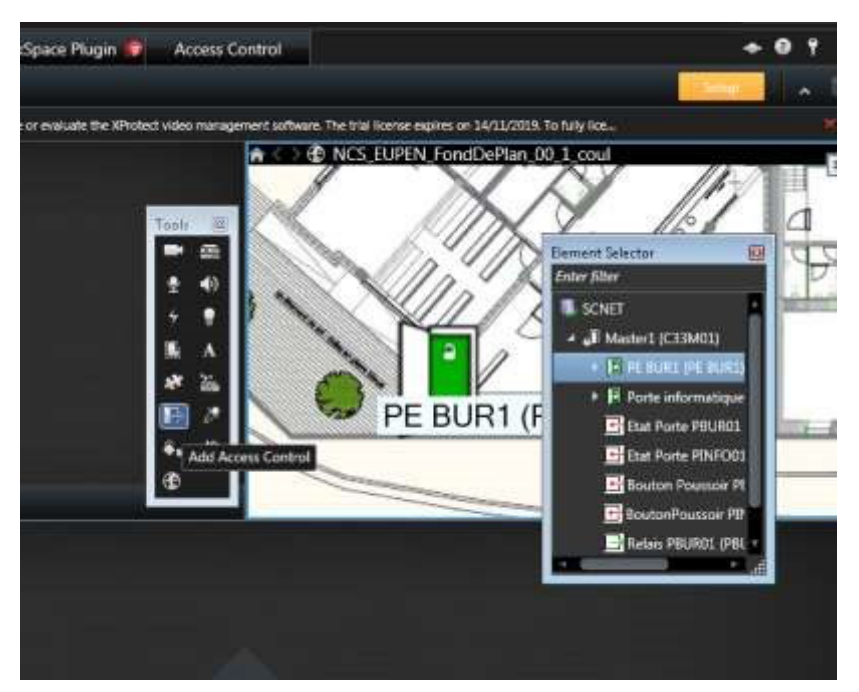

*Figure 34: Adding an access control object to the map.* 

### 3 PLUGIN OPERATION

The operation of the plugin is directly achieved within MOBOTIX HUB Desk Client. We refer the reader to the user manual of this tool for information regarding its usage. Le "MOBOTIX HUB Access" section of the manual details the different usage possibilities of access control plugins compatible with MOBOTIX HUB (such as the XPPLUG addressed in the current manual).

### QUALITY & INNOVATION

CONFIDENTIAL

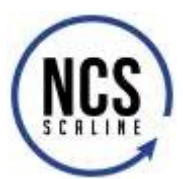

# DETAILS REGARDING LICENSE AND TRADEMARKS

NCS®, the NCS® and Scaline® logos are registered trademarks NATIONAL CONTROL SYSTEMS S.A. Scaline® International is a division of NATIONAL CONTROL SYSTEMS S.A. SCNET4™, NET4™, NET4-S™, NET4-C™, SC4x5™, NCDI™, XPPLUG™ and Scabus™ are trademarks of NATIONAL CONTROL SYSTEMS S.A.

MOBOTIX HUB L5, MOBOTIX HUB L4, MOBOTIX HUB L3, MOBOTIX HUB L2, MOBOTIX HUB Desk Client HUB, MOBOTIX HUB Web Client, MOBOTIX HUB Mobile, MOBOTIX HUB Analytics, MOBOTIX HUB Access Control Module, MOBOTIX HUB Access,

MOBOTIX HUB Retail, MOBOTIX HUB Screen Recorder, MOBOTIX HUB Video Wall, MOBOTIX HUB Transac.

All associated logos and designs are trademarks or registered trademarks of MOBOTIX HUB Systems.

Aperio is a registered trademark of Assa-Abloy AB.

Microsoft<sup>®</sup>, Windows® are registered trademarks of Microsoft Corporation in the USA and other countries in the world.

This document is rather and extended view of the functionalities developed in the XPPLUG plugin. NCS® has brought its best attention to the redaction of the document and to the precision of the information it contains. However, this documentation is provided as is and without any guarantee.

NCS® makes no warranties or representations regarding the use or results of this documentation as to its accuracy, reliability, timeliness or otherwise. In the event of a defect in the documentation, it is the holder, and not  $NCS^{\circledast}$ , who will bear all the costs necessary for the repair, repair or correction.  $NCS<sup>®</sup>$  cannot be held responsible for any direct, indirect, secondary or incidental damage resulting from the use or inability to use this documentation.

NCS® reserves the right to modify this document without prior notice. Some functions described here are only available in specific models or licenses.

Conformity of the products mentioned in the standards is ensured only if the installation of these products is carried out in compliance with these standards and with the recommendations of NCS®. National rules and standards prevail over these recommendations.

© Copyright 2019 Scaline® International. Any reproduction rights reserved for any country.

#### DOCUMENT REVISION HISTORY **Date Version Doc Version Plugin Description 22/02/2024** 1.0 1.0 Initial version of the document

# QUALITY & INNOVATION

© Copyright Scaline® International Date 16/01/2019

**CONFIDENTIAL** 

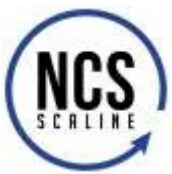

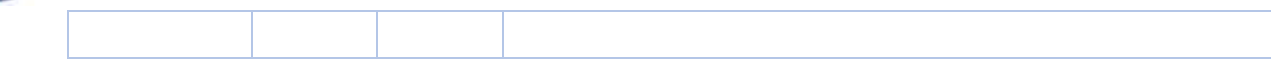

# QUALITY & INNOVATION

#### © Copyright Scaline® International Date 16/01/2019

CONFIDENTIAL